### **StorageWorks de Compaq**

Guía de Referencia del Mecanismo de Transferencia de la Serie MSL5000

Referencia: 231908-072

**Segunda Edición (Febrero de 2002)**

Esta guía ha sido diseñada para utilizarse como instrucciones paso a paso para la instalación y configuración de un Mecanismo de Transferencia (PTM) de la Serie MSL5000 de *StorageWorks™* de Compaq.

## **COMPAQ**

© 2002 Compaq Information Technologies Group, L.P.

Compaq, el logotipo de Compaq y *StorageWorks* son marcas comerciales de Compaq Information Technologies Group, L.P.

Microsoft, Windows y Windows NT son marcas comerciales de Microsoft Corporation.

Intel, Pentium y Celeron son marcas comerciales de Intel Corporation. Los nombres de otros productos mencionados en este documento pueden ser marcas registradas de sus respectivas compañías.

Compaq no se hace responsable de los errores u omisiones técnicos o editoriales aquí contenidos. La información contenida en este documento se suministra "como está", sin garantía de ningún tipo y está sujeta a modificaciones sin previo aviso. Las garantías de los productos de Compaq están establecidas en las declaraciones expresas de garantía limitada que acompañan a dichos productos. No se puede utilizar nada de lo aquí incluido como si formara parte de una garantía adicional.

Impreso en EE.UU.

Guía de Referencia del Mecanismo de Transferencia de la Serie MSL5000 Segunda Edición (Febrero de 2002) Referencia: 231908-072

## **Contenido**

#### **Acerca de Esta Guía**

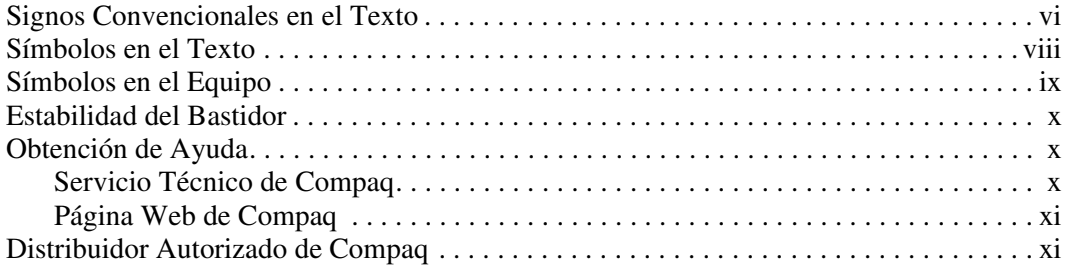

## **1 Introducción**<br>Preparación para

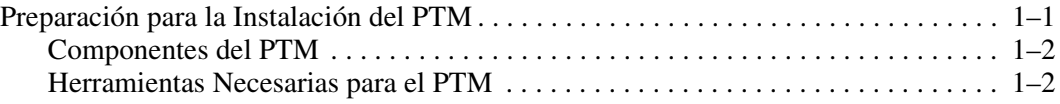

#### **2 Instalación del PTM**

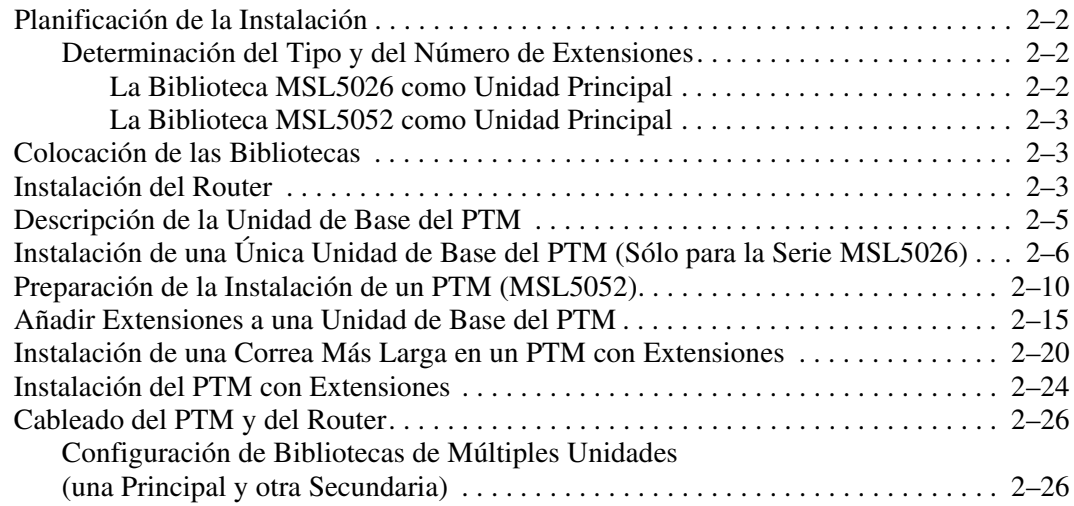

#### **3 Configuración del PTM**

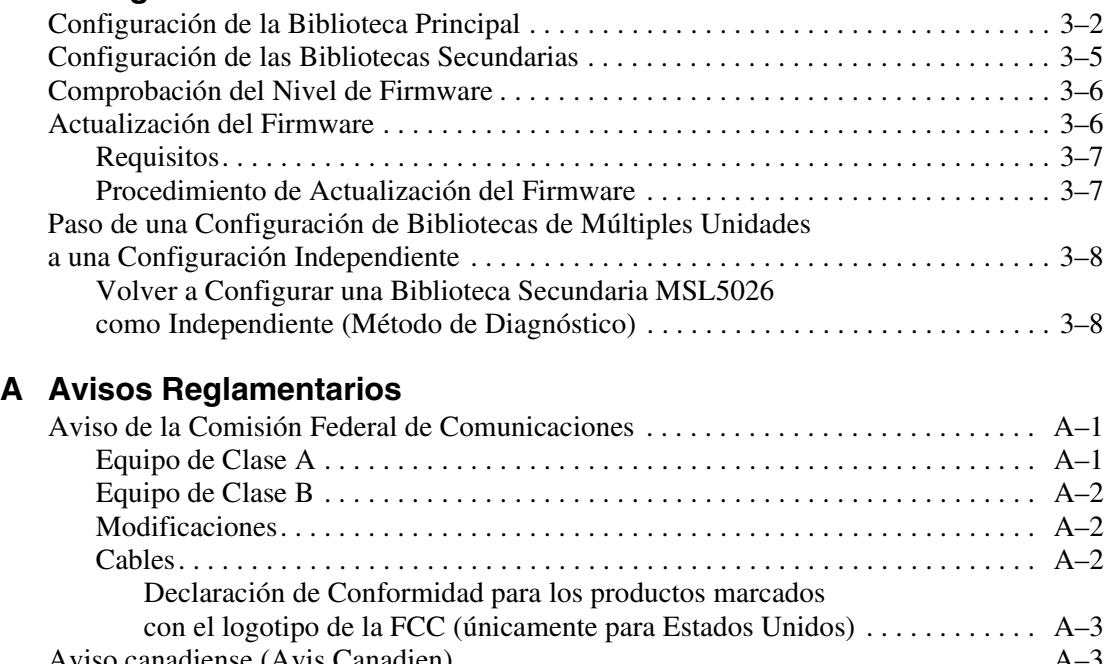

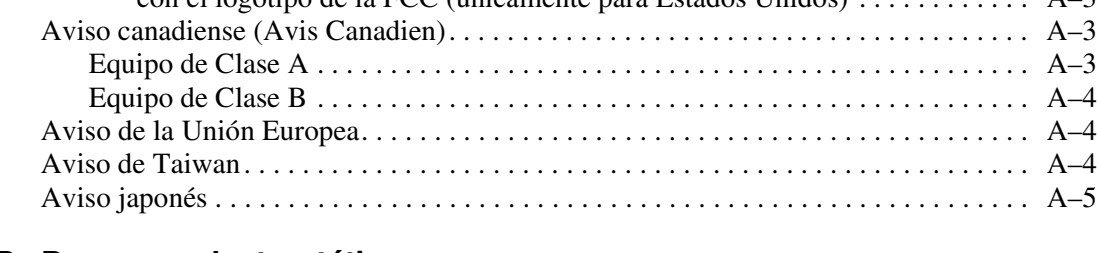

#### **B Descarga electrostática**

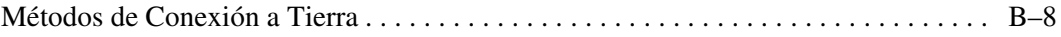

### **Índice**

## **Acerca de Esta Guía**

Esta guía se divide en las siguientes secciones:

- Signos Convencionales en el Texto
- Símbolos en el Texto
- Símbolos en el Equipo
- Estabilidad del Bastidor
- Obtención de Ayuda
- Distribuidor Autorizado de Compaq

### **Signos Convencionales en el Texto**

En este documento se utilizan los signos convencionales de la Tabla 1 para distinguir los elementos de texto.

**Tabla 1. Signos Convencionales en el Texto**

| Elemento                                  | <b>Signo Convencional</b>       | <b>Ejemplos</b>                                                                                                    |
|-------------------------------------------|---------------------------------|----------------------------------------------------------------------------------------------------|
| Nombres de                                | <b>Negrita</b>                  | Inicio, Impr Pant, Blog Núm, Esc, Av Pág                                                                                    |
| Teclas<br><b>Secuencias</b><br>de Teclado |                                 | El signo más (+) entre dos teclas indica que<br>éstas deben pulsarse simultáneamente:<br>Ctrl+A, Ctrl+Inicio, Alt+Ctrl+Supr |
| Elementos de                              | Mayúsculas Iniciales            | En el menú Archivo, seleccione Guardar.                                                                                     |
| Menú                                      | (para los nombres de            | Guarde el fichero en el directorio                                                                                          |
| Nombres de                                | directorio de UNIX, AIX         | C:\StorageSets\Default.                                                                                                    |
| <b>Directorios</b>                        | y Solaris se muestra si         | (UNIX, AIX, Solaris): Guarde el fichero en                                                                                  |
| Nombres de                                | los caracteres están en         | el directorio /home/newuser/practice.                                                                                       |
| <b>Botones</b>                            | mayúsculas o en<br>minúsculas.) | Para realizar una copia de seguridad de                                                                                     |
| Nombres de                                |                                 | los ficheros, haga clic en el botón Realizar                                                                                |
| Cuadros de                                |                                 | copia de seguridad ahora.                                                                                                   |
| Diálogo                                   |                                 | En el cuadro de diálogo Guardar como,<br>seleccione la unidad y, a continuación, la carpeta.                                |

| <b>Elemento</b>                                                                                                    | <b>Signo Convencional</b>                                                                                                    | <b>Ejemplos</b>                                                                                                    |
|----------------------------------------------------------------------------------------------------|----------------------------------------------------------------------------------------------------|----------------------------------------------------------------------------------------------------|
| Entradas del<br>Usuario y<br>Respuestas<br>del Sistema<br>(Resultados y<br>Mensajes de<br>Error)<br>Nombres de<br>$\bullet$<br>Comandos<br>Nombres de<br>$\bullet$<br><b>Unidades</b> | Mayúsculas Iniciales y<br>fuente de espacio<br>sencillo.<br>LOS NOMBRES DE<br>COMANDOS aparecen en<br>mayúsculas a manos<br>que distingan entre<br>mayúsculas y<br>minúsculas (los<br>nombres de comandos<br>en UNIX, AIX y Solaris<br>distinguen entre<br>mayúsculas y<br>minúsculas y no<br>aparecen en<br>mayúsculas).<br>Las <variables><br/>introducidas se<br/>muestran entre comillas<br/>angulares <math>(&lt;</math> &gt;) y en<br/>minúsculas.</variables> | Entrada del Usuario y Respuestas del Sistema:<br>Para salir del programa, escriba Exit.<br>En la línea de comandos, escriba<br>este comando:<br>SHOW THIS CONTROLLER<br>(sin variable)<br>Para ver la configuración, escriba<br>el comando:<br>SHOW <storagesets> FULL<br/>(con variable)<br/>Verá el mensaje Continue?.<br/>Nombres de Comandos<br/>Utilice SET THIS CONTROLLER para<br/>cambiar los parámetros.<br/>Para gestionar el almacenamiento, escriba<br/>RUN sysmgr.exe<br/>(UNIX, AIX, Solaris): Para obtener una lista<br/>de los ficheros, escriba el comando 1s.<br/>Nombres de Unidades:<br/>Busque la unidad de CD-ROM<br/>(generalmente es <math>D:</math> o <math>E:</math> ).</storagesets> |
| nombres de<br>ficheros                                                                                                    | A menos que distingan<br>entre mayúsculas y<br>minúsculas,<br>utiliceminúsculas en<br>cursiva.<br>Si los nombres de<br>ficheros distinguen entre<br>mayúsculas y<br>minúsculas (UNIX, AIX,<br>Solaris) o son fáciles de<br>comprender con algunas<br>letras en mayúsculas, se<br>mostrara el formato<br>exacto de cada carácter.                                                                                                    | Para configurar el almacenamiento, modifique<br>storageset.ini.<br>Los cambios se almacenarán en<br>NewSystemConfigurationFile.ini.<br>(UNIX, AIX, Solaris): Los errores se registran<br>en MixedCaseFile.txt.                                                                                                    |

**Tabla 1. Signos Convencionales en el Texto (Continúa)**

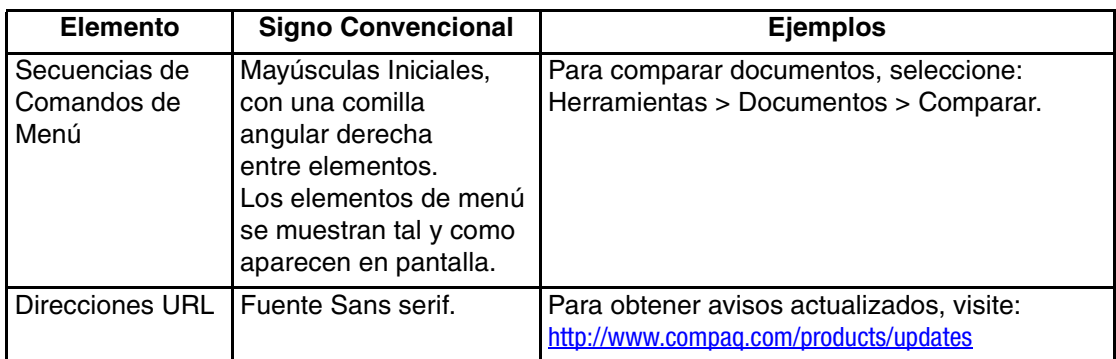

#### **Tabla 1. Signos Convencionales en el Texto (Continúa)**

### **Símbolos en el Texto**

En el texto de esta guía se pueden encontrar estos símbolos. Tienen los siguientes significados.

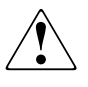

**ADVERTENCIA: El texto con esta marca indica que si no se siguen las instrucciones, pueden producirse daños en el equipo, lesiones corporales o incluso la muerte.**

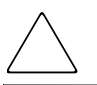

**PRECAUCIÓN:** El texto destacado de esta manera indica que si no se siguen las instrucciones, podrían producirse daños en el equipo o pérdida de información.

**IMPORTANTE:** El texto resaltado de esta manera muestra aclaraciones o instrucciones específicas.

**NOTA:** El texto resaltado de esta manera presenta comentarios, información complementaria o puntos interesantes de información.

### **Símbolos en el Equipo**

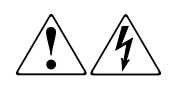

**Cualquier superficie cerrada o área del equipo marcada con estos símbolos indica la presencia de peligro de descarga eléctrica. La zona interior contiene piezas que no deben ser manipuladas por el operador.** 

**ADVERTENCIA: Para reducir el riesgo de daños provocados por descargas eléctricas, no abra este componente.**

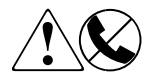

**Todo receptáculo RJ-45 marcado con estos símbolos indica una conexión de interfaz de red.**

**ADVERTENCIA: Para reducir el riesgo de daños provocados por descargas eléctricas, fuego o daños al equipo, evite enchufar conectores telefónicos o de telecomunicaciones en este receptáculo.**

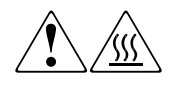

**Cualquier parte o área del equipo marcada con estos símbolos indica la presencia de una superficie o un componente a alta temperatura. El contacto con esta superficie puede producir daños.** 

**ADVERTENCIA: Para reducir el riesgo de sufrir quemaduras, deje enfriar la superficie de los componentes antes de tocarlos.**

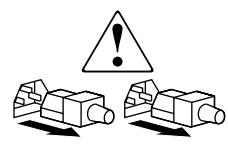

**Las fuentes de alimentación o los sistemas marcados con estos símbolos indican que el equipo dispone de varias fuentes de alimentación.** 

**ADVERTENCIA: Para reducir el riesgo de lesiones ocasionadas por descargas eléctricas, desconecte completamente los sistemas y las fuentes desenchufando todos los cables de alimentación.**

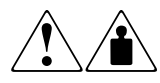

**Cualquier producto o conjunto marcado con estos símbolos indica que el componente sobrepasa el peso recomendado para ser manejado con seguridad por una sola persona.**

**ADVERTENCIA: Para reducir el riesgo de lesiones personales o daños en el equipo, observe las directrices y requisitos de seguridad e higiene en el trabajo relativos al manejo de materiales.**

### **Estabilidad del Bastidor**

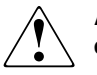

**ADVERTENCIA: Para reducir el riesgo de lesiones personales o de daños en el equipo, compruebe que:**

- **• Las patas estabilizadoras están extendidas hasta el suelo.**
- **• Todo el peso del bastidor descansa sobre ellas.**
- **• Para la instalación de un solo bastidor, las patas estabilizadoras están conectadas al bastidor.**
- **• En las instalaciones de varios bastidores, los bastidores estarán correctamente acoplados entre sí.**
- **• Extienda sólo un componente cada vez. Un bastidor puede desestabilizarse si por alguna razón se extiende más de un componente.**

### **Obtención de Ayuda**

Si tiene alguna duda después de leer esta guía, póngase en contacto con los representantes del servicio técnico o visite nuestra página Web.

#### **Servicio Técnico de Compaq**

En Norteamérica, llame al servicio técnico de Compaq al 1-800-OK-COMPAQ. Este servicio está disponible 24 horas al día, 7 días por semana.

**NOTA:** Para una mejora continua de la calidad, las llamadas pueden ser grabadas o supervisadas.

Fuera de Norteamérica, llame al servicio técnico de Compaq más cercano. Los números de teléfono de los centros del servicio técnico de todo el mundo aparecen en la página Web de Compaq. http://www.compaq.com.

Antes de llamar a Compaq, compruebe que tiene a su disposición la información siguiente:

- Número de registro del servicio técnico (si es aplicable)
- Números de serie del producto
- Nombres y números de modelo del producto
- Mensajes de error correspondientes
- Nivel de revisión y tipo del sistema operativo
- Preguntas específicas y detalladas

#### **Página Web de Compaq**

La página Web de Compaq dispone de información sobre este producto además de los últimos controladores. Visite la página Web de Compaq en: http://www.compaq.com/storageworks/msl5026/index.html.

### **Distribuidor Autorizado de Compaq**

Para obtener el nombre del Distribuidor Autorizado de Compaq más cercano:

- En Estados Unidos, llame al 1-800-345-1518.
- En Canadá, llame al 1-800-263-5868.
- En otros lugares, consulte la página Web de Compaq para obtener las direcciones y números de teléfono.

# **1**

## **Introducción**

El Mecanismo de Transferencia (PTM) de *StorageWorks* de Compaq permite la transferencia de cartuchos de cinta entre Bibliotecas de la Serie MSL5000 de *StorageWorks* de Compaq. Un único sistema de PTM puede utilizarse para conectar hasta siete bibliotecas MSL5000 de una altura máxima de 40 U y crear una configuración de bibliotecas de cintas de múltiples unidades.

El procedimiento de instalación del PTM consta de los siguientes pasos:

- Preparación para la instalación del PTM
- Instalación del PTM
- Cableado del PTM
- Configuración del PTM

**NOTA:** Los PTM de la Serie MSL5000 no son compatibles con los PTM de la serie TL ni de la serie SSL.

### **Preparación para la Instalación del PTM**

Antes de comenzar con el procedimiento de instalación:

- 1. Utilice la lista de embalaje para comprobar que están todos los componentes del Kit de Actualización del PTM.
- 2. Asegúrese de que dispone de las herramientas necesarias.
- 3. Asegúrese de que la biblioteca funciona. Consulte el Capítulo 4 de la *Guía de Usuario de la Biblioteca MSL5000 de StorageWorks de Compaq*.
- 4. Asegúrese de que está utilizando la versión 2.38 o posterior de firmware. Consulte la sección "Comprobación del Nivel de Firmware" en el Capítulo 3.

#### **Componentes del PTM**

Generalmente, un Kit de PTM contiene los siguientes componentes:

- PTM (unidad básica)
- Router/hub y soporte
- Cable del motor principal
- Cable de alimentación de CA
- Cables Ethernet

El Kit de Actualización de Extensores contiene los siguientes componentes:

- Un cable Ethernet
- Extensión de 5 ó 10 U
- Hardware de conexión

#### **Herramientas Necesarias para el PTM**

Las siguientes herramientas son necesarias para instalar el PTM:

- Destornillador Phillips nº2 (de hoja ancha y corta y mango grueso, o de ángulo recto)
- Destornillador Phillips n° 1
- Destornillador plano
- Clip grande para papel
- Alicates para cortar en diagonal

## **Instalación del PTM**

En este capítulo se describe cómo instalar un Mecanismo de Transferencia (PTM) para una Biblioteca de la Serie MSL5000 de *StorageWorks* de Compaq. Este capítulo está dividido en las siguientes secciones:

- Planificación de la Instalación
- Colocación de las Bibliotecas
- Instalación del Router
- Descripción de la Unidad de Base del PTM
- Instalación de una Única Unidad de Base del PTM (Sólo para la Serie MSL5026)
- Preparación de la Instalación de un PTM (MSL5052)
- Añadir Extensiones a una Unidad de Base del PTM
- Instalación de una Correa Más Larga en un PTM con Extensiones
- Instalación del PTM con Extensiones
- Cableado del PTM y del Router

### **Planificación de la Instalación**

Un PTM puede montarse en un receptáculo de almacenamiento de Compaq. El PTM puede instalarse de dos maneras:

- Un PTM montado en fábrica (unidad de base), que puede utilizarse para conectar dos bibliotecas MSL5026 (una principal y otra secundaria).
- La unidad de base del PTM más las extensiones con una longitud combinada equivalente al número de bibliotecas de la Serie MSL5000 adyacentes instaladas en un receptáculo de almacenamiento de Compaq.
	- Para las bibliotecas de la Serie MSL5026: una biblioteca principal y un máximo de seis bibliotecas secundarias adicionales.
	- Para las bibliotecas de la Serie MSL5052: una biblioteca principal y un máximo de tres bibliotecas secundarias adicionales.
	- Toda combinación formada por más de siete bibliotecas de la Serie MSL5000 no debe sobrepasar el límite de 40 U.

**NOTA:** Las extensiones sólo tienen dos tamaños: de 5 y de 10 Unidades (5 U y 10 U).

Si se necesitan extensiones de PTM, ensamble todo el sistema de PTM antes de instalarlo en una configuración de bibliotecas de múltiples unidades.

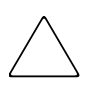

**PRECAUCIÓN:** No suministre alimentación a ninguna biblioteca. Si intenta conectar un PTM a una biblioteca que está recibiendo alimentación o intenta desconectarlo de la misma, es posible que la biblioteca y la tarjeta de circuito impreso (PCB) de la unidad de base de PTM queden dañados.

### **Determinación del Tipo y del Número de Extensiones**

La unidad de base del PTM mide 10 U. Siga las directrices que se proporcionan a continuación para agregar extensiones.

**IMPORTANTE:** No puede agregar dos bibliotecas secundarias de la Serie MSL5026 con un kit de extensión de 10 U debido a los requisitos de cable 10-Base T del kit.

#### **La Biblioteca MSL5026 como Unidad Principal**

- Si va a agregar una biblioteca MSL5026 como unidad secundaria, no necesita extensiones adicionales.
- Si va a agregar una biblioteca MSL5052 como unidad secundaria, necesita una extensión adicional de 5 U.
- Para las bibliotecas MSL5026 secundarias adicionales es necesario agregar un kit de extensión de 5 U para cada unidad tras agregar la primera de ellas.
- Para las bibliotecas MSL5052 secundarias adicionales es necesario agregar un kit de extensión de 10 U para cada unidad tras agregar la primera de ellas.

#### **La Biblioteca MSL5052 como Unidad Principal**

- Para las bibliotecas MSL5026 secundarias adicionales es necesario agregar un kit de extensión de 5 U para cada unidad.
- Para las bibliotecas MSL5052 secundarias adicionales es necesario agregar un kit de extensión de 10 U para cada unidad.

**IMPORTANTE:** No puede agregar dos bibliotecas MSL5026 secundarias con un kit de extensión de 10 U.

### **Colocación de las Bibliotecas**

El PTM debe fijarse a las dos bibliotecas situadas en la parte superior de la configuración de bibliotecas múltiples unidades. Las bibliotecas secundarias adicionales pueden instalarse en cualquier orden y en cualquier parte por debajo de las dos primeras bibliotecas. Tenga en cuenta que es posible que se instalen bibliotecas independientes adicionales encima de la configuración de bibliotecas de múltiples unidades.

La biblioteca situada en la parte superior de la configuración de multibibliotecas (la principal) detecta la posición de cada una de las bibliotecas durante el encendido.

**IMPORTANTE:** Compaq recomienda utilizar el mismo tipo de unidades en todas las bibliotecas de la Serie MSL5000 de una configuración de bibliotecas de múltiples unidades. Consulte con su proveedor de software de aplicaciones si necesita combinar diferentes tipos de unidades en una configuración de bibliotecas de múltiples unidades para gestionar la partición por tecnología de cintas.

### **Instalación del Router**

El Kit de Actualización del PTM incluye un router de ocho puertos [siete conectores de puertos y un conector de Red de Área Extensa (WAN)]. Se proporciona ya montado en su propio soporte para instalarlo en el lateral de un receptáculo de almacenamiento de Compaq. El router se utiliza para conectar cada biblioteca instalada a una WAN mediante el conector 10-BaseT de la placa del controlador de la biblioteca con el fin de coordinar el funcionamiento y la comunicación del PTM.

Para instalar el router en un receptáculo de almacenamiento 9000 de Compaq:

1. Instale cuidadosamente el soporte del router. Asegúrese de que las dos lengüetas situadas en la parte inferior del soporte se insertan en sus correspondientes orificios en el receptáculo de almacenamiento de Compaq (consulte la Figura 2–1).

**NOTA:** El método de instalación del montaje en bastidor es el mismo para varios de los receptáculos de Compaq y es posible que necesite utilizar un máximo de cuatro tornillos 10-32 y tuercas de pinza en los orificios libres.

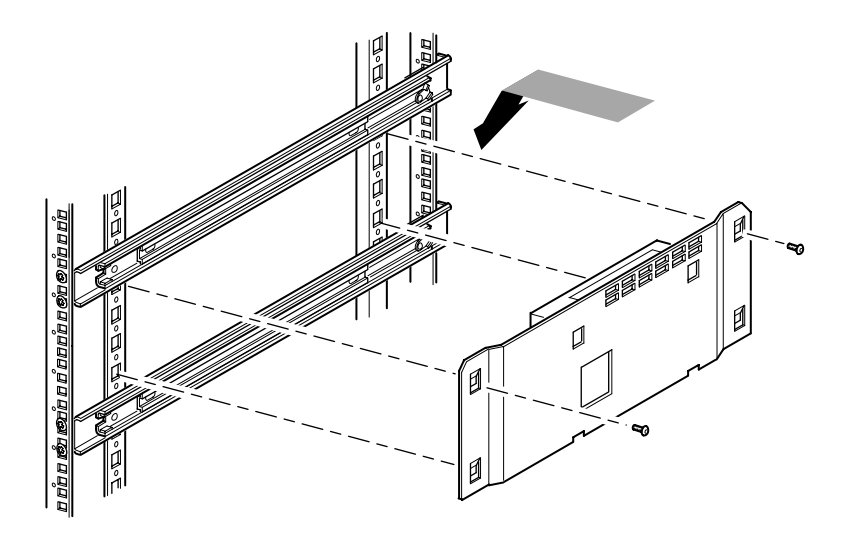

#### **Figura 2–1. Instalación del router en un receptáculo de almacenamiento de Compaq**

- 2. Fije el router al receptáculo de almacenamiento de Compaq con los dos tornillos suministrados (consulte la Figura 2–1).
- 3. Conecte el cable de alimentación de CA suministrado al router y a la toma de alimentación de CA del receptáculo de alimentación de Compaq. No encienda el router todavía.
- 4. Conecte los cables 10-BaseT de cada biblioteca al router. Consulte la sección "Cableado del PTM y del Router" para obtener las instrucciones de conexión.
- 5. Conecte un cable de red al router. Consulte la sección "Cableado del PTM y del Router" para obtener las instrucciones de conexión.

### **Descripción de la Unidad de Base del PTM**

La unidad de base de PTM viene montada de fábrica y contiene los siguientes componentes (consulte la Figura 2–2).

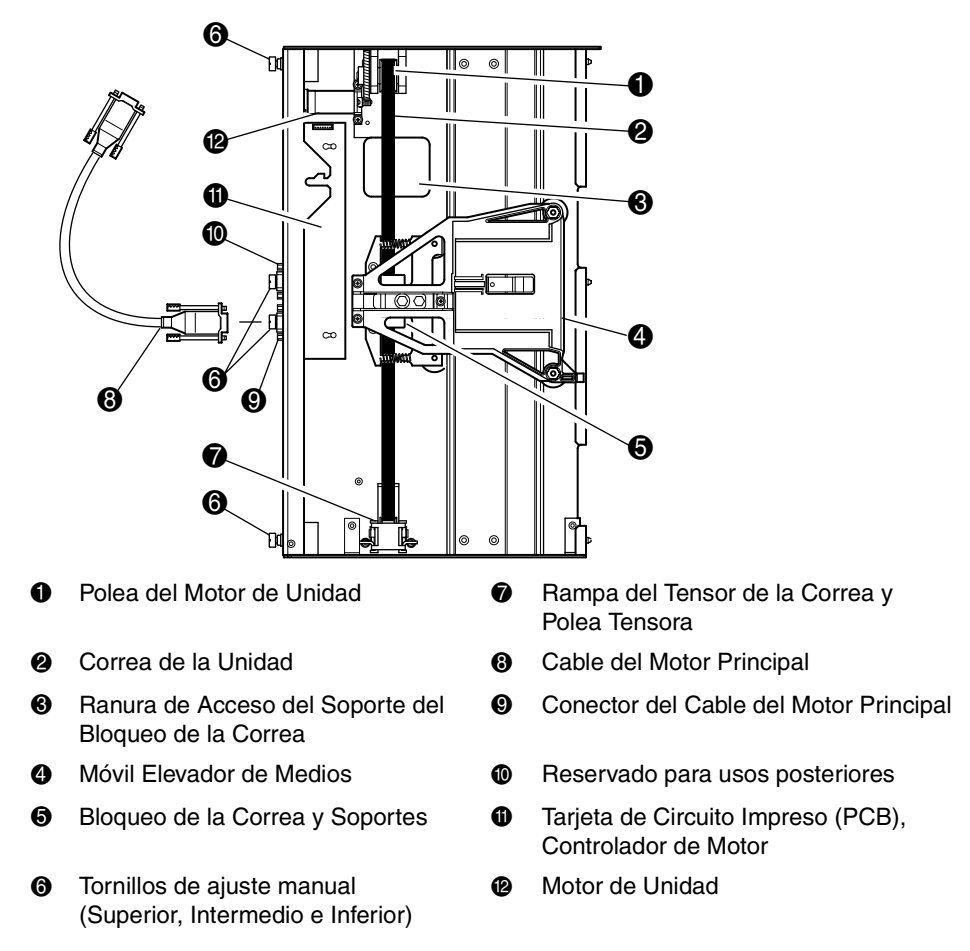

**Figura 2–2. Unidad de base de PTM**

### **Instalación de una Única Unidad de Base del PTM (Sólo para la Serie MSL5026)**

Para instalar una unidad de base de PTM:

1. Instale dos bibliotecas MSL5026, como se muestra en la Figura 2–3, y de la manera indicada en las instrucciones en *Introducción e Instalación de la Biblioteca MSL5026 de StorageWorks de Compaq* o en el *Kit de Introducción e Instalación o de Conversión de Montaje en Bastidor de la Biblioteca MSL5000 de StorageWorks de Compaq*.

**IMPORTANTE:** Tendrá que extraer de una en una cada biblioteca de la parte frontal del receptáculo de almacenamiento de Compaq para acceder al tornillo superior de la cubierta del PTM de la biblioteca situada en la posición más baja. Consulte la Figura 2–5 para conocer la ubicación de los tornillos.

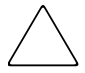

**PRECAUCIÓN:** No suministre alimentación a ninguna biblioteca. Si intenta conectar una unidad de base de PTM a una biblioteca que está recibiendo alimentación o intenta desconectar dicha unidad de la misma, es posible que la biblioteca y la tarjeta de circuito impreso (PCB) de la unidad de base de PTM queden dañados.

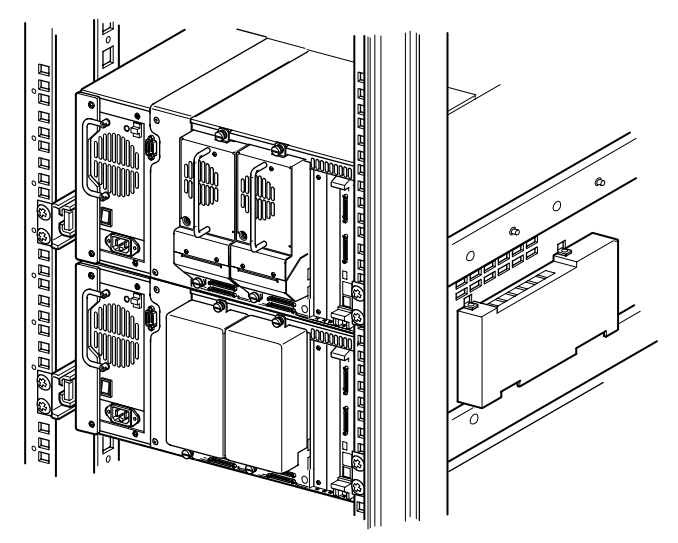

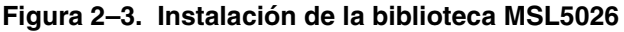

**NOTA:** Una vez instaladas las bibliotecas, fije cada una de ellas al receptáculo de almacenamiento de Compaq con sus tornillos de ajuste manual del bisel frontal.

- 2. Retire el panel de protección o el conjunto 1 de zapatas cortantes del compartimiento adyacente a la apertura de la placa que actúa como cubierta del PTM (consulte la Figura 2–4).
	- a. Afloje los tornillos de fijación situados en las partes superior e inferior del panel de protección o del conjunto 1 de zapatas cortantes.
	- b. Retire el panel de protección o empuje hacia atrás el asa del conjunto 1 de zapatas cortantes para desenchufarlo. Tenga en cuenta que es posible que, inicialmente, tenga que realizar cierto esfuerzo para desenchufar el conjunto de zapatas cortantes del conector de conexión en caliente. Un suave movimiento hacia ambos lados facilitará su extracción.
	- c. Desconecte el conjunto 1 de zapatas cortantes completamente. Sosténgalo mientras continua extrayéndolo hasta que el hardware de unidades de cinta ya no se encuentre en el conector de conexión en caliente situado en la parte posterior de la biblioteca.

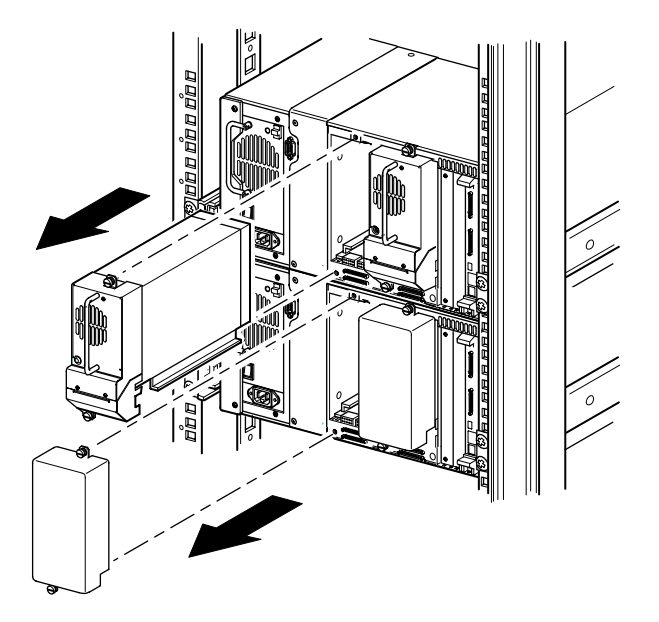

**Figura 2–4. Acceso al compartimiento 1 de unidad**

3. Extraiga la cubierta protectora del PTM.

**NOTA:** Si no se extrajo previamente la cubierta protectora del PTM, tendrá que extraer de una en una cada biblioteca de la parte frontal del receptáculo de almacenamiento de Compaq para acceder al tornillo superior de la cubierta protectora del PTM en una biblioteca situada en la posición más baja.

- a. Con un destornillador Phillips nº 1, extraiga el tornillo que fija la cubierta protectora a la parte superior del chasis de cada una de las bibliotecas.
- b. Con un destornillador nº2 de hoja ancha y corta y mango grueso, o de ángulo recto extraiga los tornillos que fijan la cubierta protectora a la parte interior del compartimiento de unidades del chasis de cada una de las bibliotecas.
- c. Con un destornillador nº 2 de Phillips, extraiga los tornillos que fijan la cubierta protectora del PTM a la parte trasera del chasis de cada una de las bibliotecas (consulte la Figura 2–5).

**NOTA:** No tire la cubierta protectora ni los tornillos del PTM. Si alguna vez es necesario trasladar la unidad, deberá volver a instalar la cubierta protectora del PTM.

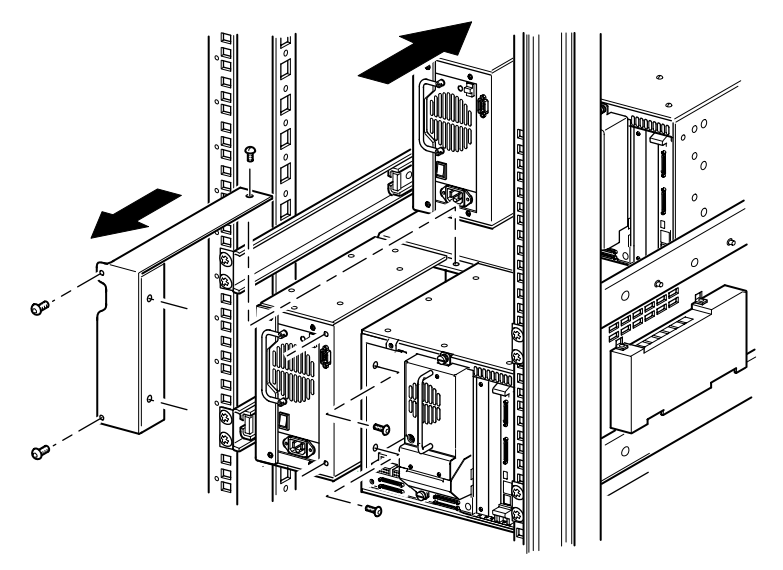

**Figura 2–5. Extracción de la cubierta protectora del PTM**

- 4. Instale la unidad de base de PTM (consulte la Figura 2–6).
	- a. Utilice el asa mientras sostiene la unidad de base del PTM por su parte inferior.
	- b. Inserte cuidadosamente la unidad de base de PTM en la biblioteca superior y asegúrese de que las patillas superiores encajan totalmente.
	- c. Fije la unidad de base de PTM a la biblioteca superior con los tornillos de ajuste manual superior y superior-intermedio de la unidad de base de PTM.

**NOTA:** Si tiene dificultades para alinear las patillas inferiores con la biblioteca (secundaria) inferior, empuje ésta ligeramente hacia delante. A continuación, encaje la biblioteca con la unidad de base de PTM antes de apretar los tornillos inferiores de ajuste manual.

d. Fije la unidad de base de PTM a la biblioteca inferior con los tornillos de ajuste manual inferior e inferior-intermedio de la unidad de base de PTM.

**NOTA:** Si aun así no puede alinear la biblioteca inferior a la unidad de base de PTM, afloje ligeramente los tornillos del soporte de riel posterior de la biblioteca inferior, vuelva a colocarla y, a continuación, fíjela a la unidad de base de PTM. A continuación, vuelva a apretar los tornillos del soporte de riel posterior.

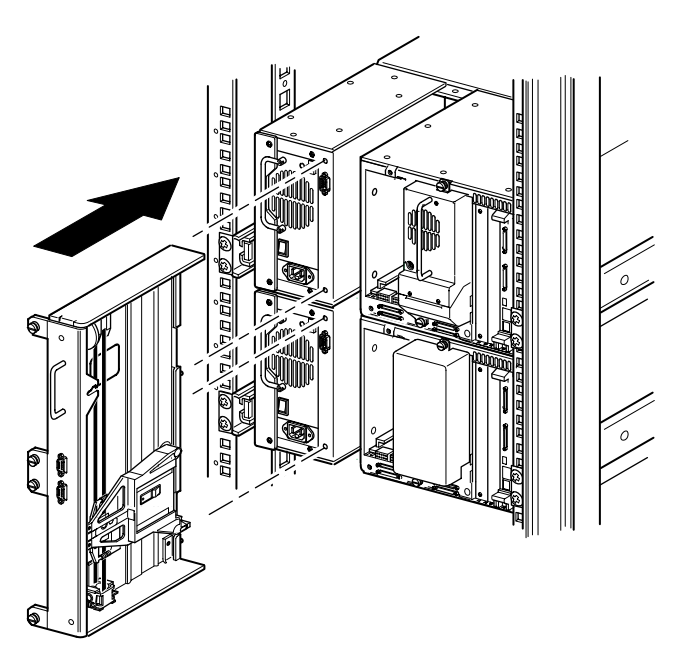

**Figura 2–6. Instalación de la unidad de base de PTM**

- 5. Conecte la unidad de base del PTM de la manera especificada en "Cableado del PTM y del Router," más adelante en este capítulo.
- 6. Si es necesario, instale todos los conjuntos y todas las cubiertas de unidades extraídos anteriormente.
- 7. Si es necesario, apriete los tornillos de ajuste manual de la parte frontal de la unidad y vuelva a colocar el bisel.

### **Preparación de la Instalación de un PTM (MSL5052)**

Para preparar la instalación de un PTM:

**NOTA:** Debe agregar una extensión de 10 U a la unidad de base del PTM para conectar dos bibliotecas MSL5052. Consulte la sección "Añadir Extensiones a una Unidad de Base del PTM" descrita más adelante en este capítulo.

1. Instale dos bibliotecas MSL5052, como se muestra en la Figura 2–7, y de la manera indicada en las instrucciones en *Introducción e Instalación de la Biblioteca MSL5052 de StorageWorks de Compaq* o en el *Kit de Conversión de Montaje en Bastidor de la Biblioteca de la Serie MSL5000 de StorageWorks de Compaq*.

**IMPORTANTE:** Tendrá que extraer de una en una cada biblioteca de la parte frontal del receptáculo de almacenamiento de Compaq para acceder al tornillo superior de la cubierta del PTM de la biblioteca situada en la posición más baja. Consulte la Figura 2–9 para conocer la ubicación de los tornillos.

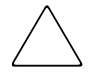

**PRECAUCIÓN:** No suministre alimentación a ninguna biblioteca. Si intenta conectar una unidad de base de PTM a una biblioteca que está recibiendo alimentación o intenta desconectar dicha unidad de la misma, es posible que la biblioteca y la tarjeta de circuito impreso (PCB) de la unidad de base de PTM queden dañados.

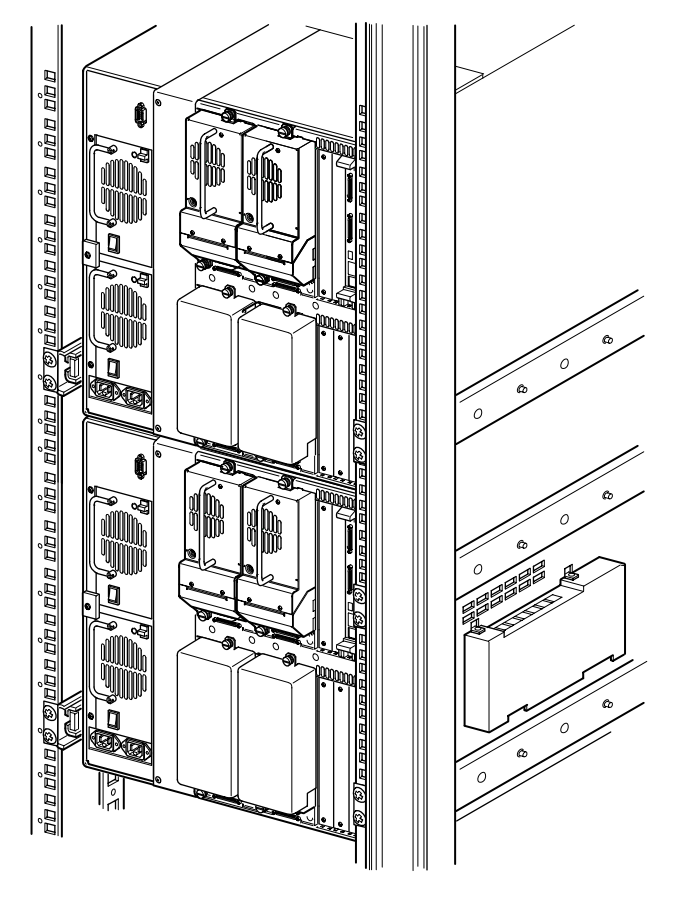

**Figura 2–7. Instalación de la biblioteca (MSL5052)**

**NOTA:** Una vez instaladas las bibliotecas, fije cada una de ellas al receptáculo de almacenamiento de Compaq con sus tornillos de ajuste manual del bisel frontal.

- 2. Retire los paneles de protección o los conjuntos 1 y 3 de zapatas cortantes de los compartimientos adyacentes a la apertura de la cubierta protectora del PTM en cada una de las bibliotecas (consulte la Figura 2–8).
	- a. Afloje los tornillos de fijación situados en las partes superior e inferior de los paneles de protección o de los conjuntos 1 y 3 de zapatas cortantes.
- b. Retire los paneles de protección o empuje hacia atrás el asa de los conjuntos 1 y 3 de zapatas cortantes para desenchufarlos. Tenga en cuenta que es posible que, inicialmente, tenga que realizar cierto esfuerzo para desenchufar un conjunto de zapatas cortantes de un conector de conexión en caliente. Un suave movimiento hacia ambos lados facilitará su extracción.
- c. Desconecte completamente los conjuntos 1 y 3 de zapatas cortantes. Sosténgalos mientras continua extrayéndolos hasta que el hardware de unidades de cinta ya no se encuentre en los conectores de conexión en caliente situados en la parte posterior de la biblioteca.

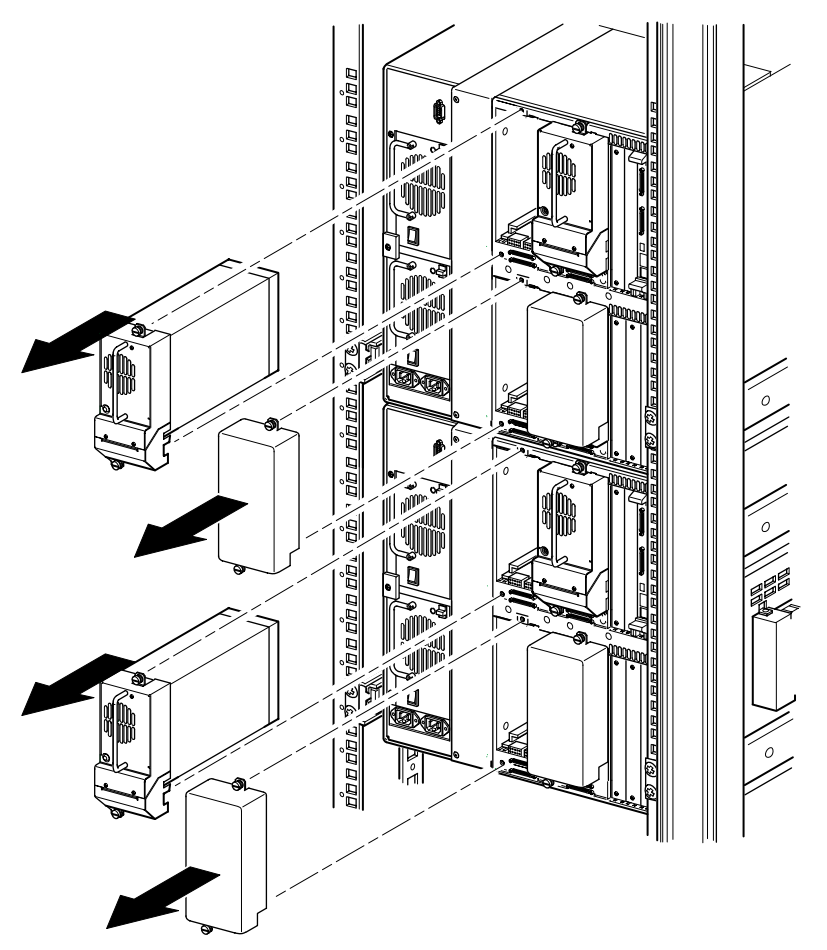

**Figura 2–8. Acceso a los compartimientos 1 y 3 de unidades (MSL5052)**

3. Extraiga la cubierta protectora del PTM.

**NOTA:** Si no se extrajo previamente la cubierta protectora del PTM, tendrá que extraer de una en una cada biblioteca de la parte frontal del receptáculo de almacenamiento de Compaq para acceder al tornillo superior de la cubierta protectora del PTM en una biblioteca situada en la posición más baja.

- a. Con un destornillador Phillips nº 1, extraiga el tornillo que fija la cubierta protectora a la parte superior del chasis de cada una de las bibliotecas.
- b. Con un destornillador nº2 de hoja ancha y corta y mango grueso, o de ángulo recto extraiga los tornillos que fijan la cubierta protectora a la parte interior del compartimiento de unidades del chasis de cada una de las bibliotecas.
- c. Con un destornillador nº 2 de Phillips, extraiga los tornillos que fijan la cubierta protectora del PTM a la parte trasera del chasis de cada una de las bibliotecas (consulte la Figura 2–9).

**NOTA:** No tire la cubierta protectora ni los tornillos del PTM. Si alguna vez es necesario trasladar la unidad, deberá volver a instalar la cubierta protectora del PTM.

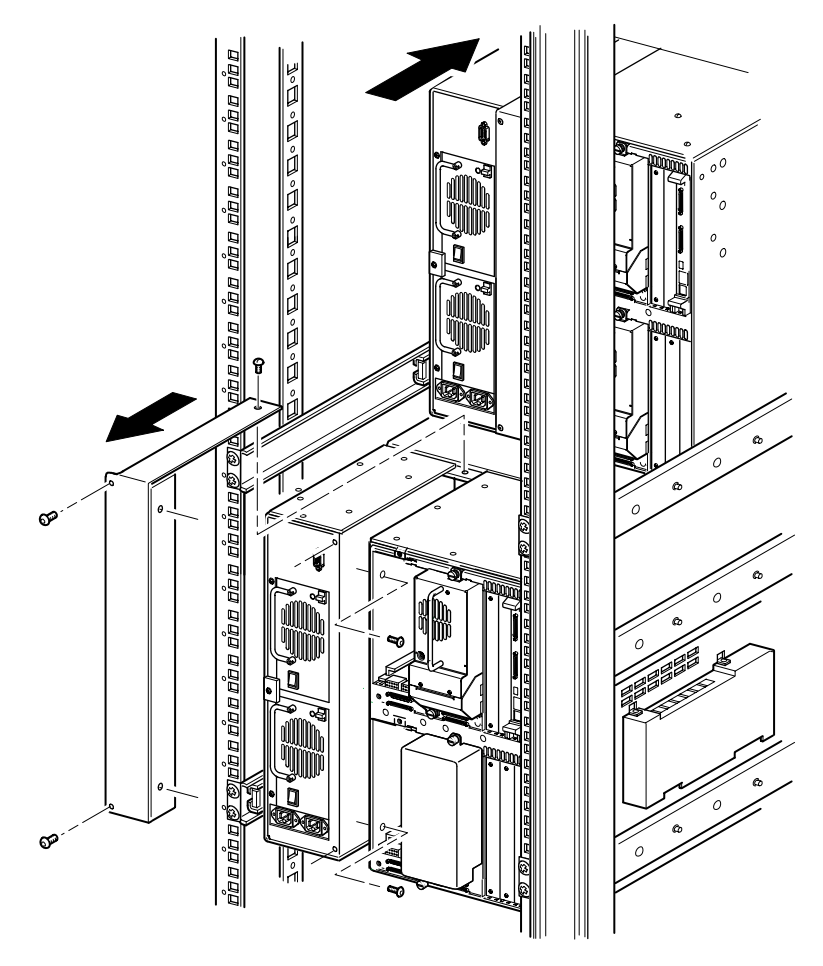

**Figura 2–9. Extracción de la cubierta protectora del PTM (MSL5052)**

### **Añadir Extensiones a una Unidad de Base del PTM**

Para añadir extensiones a una unidad de base de PTM, necesitará un área de trabajo nivelada y limpia, como una mesa o un banco de trabajo. La superficie debe ser lo suficientemente larga como para sostener la longitud de la unidad de base de PTM y de todas las extensiones. Siga el procedimiento que se muestra a continuación para agregar extensiones a una unidad de base de PTM.

**NOTA:** Durante este procedimiento, asegúrese de que guarda todos los tornillos, el soporte inferior de la unidad de base de PTM, y los muelles y el hardware asociado a la rampa del tensor de la correa y a la polea tensora. Estos elementos deben volver a utilizarse para añadir extensiones.

1. Extraiga la placa inferior de la unidad de base del PTM (consulte la Figura 2–10).

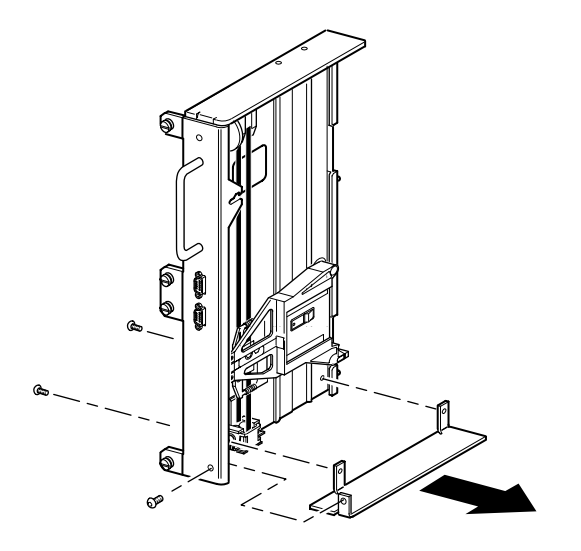

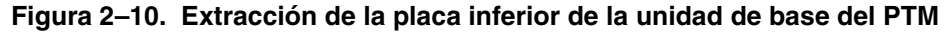

2. Coloque el móvil elevador de medios en la parte superior de la unidad de base de PTM (consulte la Figura 2–11). Tenga en cuenta que la parte superior de la unidad de base de PTM lleva integrado el motor de unidades.

**NOTA:** El móvil elevador de medios debería estar colocado sobre la ranura de acceso del soporte del bloqueo de la correa, junto a la PCB y al motor de unidades.

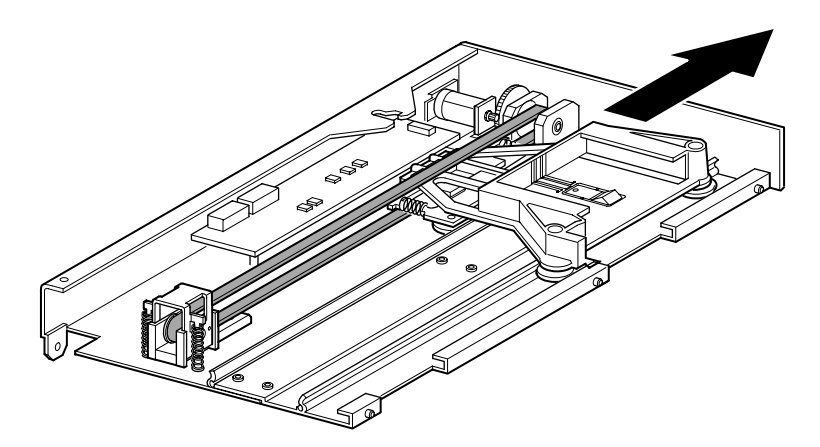

#### **Figura 2–11. Ubicación del móvil elevador de medios**

3. Dé la vuelta al PTM para acceder a la ranura de acceso del soporte del bloqueo de la correa (consulte la Figura 2–12).

**PRECAUCIÓN:** Para evitar daños en el móvil elevador de medios del PTM sosténgalo por la parte inferior cada vez que vaya a llevar a cabo algún procedimiento en el conjunto de soporte del bloqueo de la correa.

4. Extraiga un tornillo de cada uno de los dos soportes del bloqueo de la correa. Afloje el otro tornillo y mueva cada soporte del bloqueo de la correa al lateral para obtener acceso a la correa de la unidad (consulte la Figura 2–12).

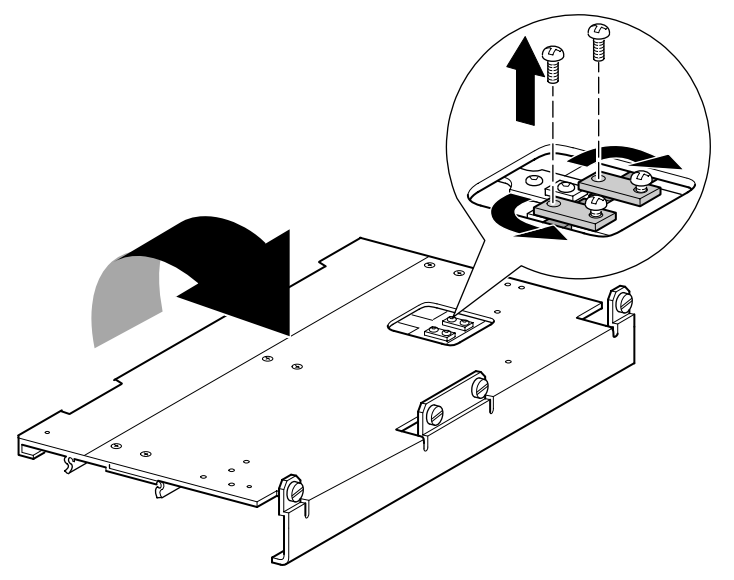

**Figura 2–12. Ranura de acceso del soporte del bloqueo de la correa**

- 5. Dé la vuelta a la unidad de base de PTM y, a continuación, extraiga la correa de la unidad del móvil elevador de medios, de la rampa del tensor de la correa y de la polea tensora (consulte la Figura 2–2).
- 6. Aparte la correa.
- 7. Extraiga los componentes de la rampa del tensor de la correa y de la polea tensora de la manera siguiente (consulte la Figura 2–13):
	- a. Extraiga los dos tornillos y los muelles de la rampa del tensor de la correa y de la polea tensora.
	- b. Extraiga los dos tornillos que fijan la rampa del tensor de la correa y la polea tensora a la unidad de base de PTM.
	- c. Extraiga la rampa del tensor de la correa y la polea tensora.

**IMPORTANTE:** Guarde los muelles y el hardware asociado a la rampa del tensor de la correa y a la polea tensora para utilizarlos más adelante en la instalación. Para evitar colocar incorrectamente este hardware, siga los pasos 10 y 11 para instalarlo en la última extensión de momento y si así lo desea.

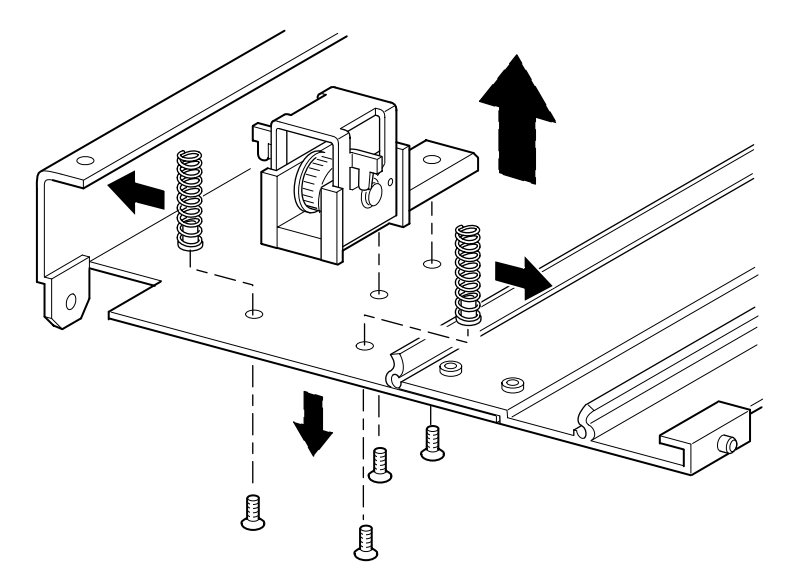

#### **Figura 2–13. Extracción de la rampa del tensor de la correa y de la polea tensora.**

- 8. Monte una extensión de 5 U o de 10 U de la manera siguiente (consulte la Figura 2–14):
	- a. Inserte las patillas de alineación de las extensiones en las ranuras correspondientes situadas en la parte inferior de la unidad de base de PTM.

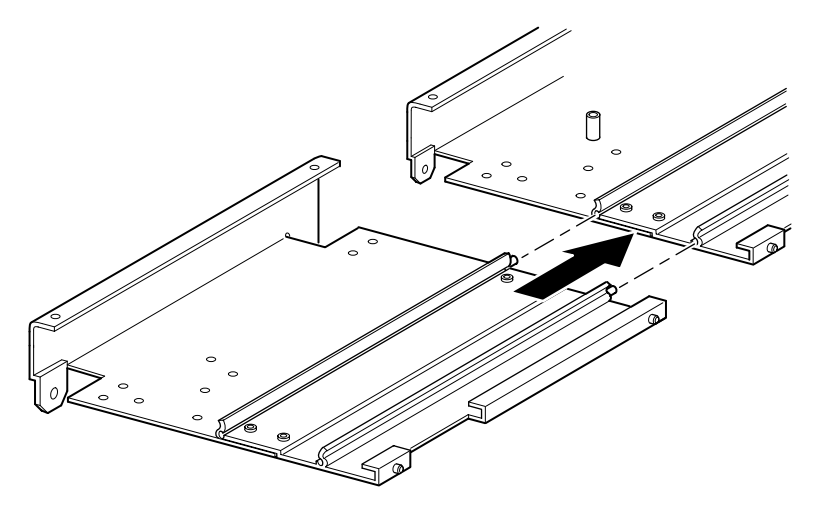

**Figura 2–14. Montaje de una extensión de 5 ó 10 U**

- b. Alinee las patillas de las dos varillas de unión estrechas con los orificios de la extensión y de la unidad de base de PTM (consulte la Figura 2–15) y, a continuación, fíjelas con cuatro tornillos de montaje (dos tornillos para cada varilla de unión estrecha).
- c. Fije la barra de unión gruesa (el borde biselado debe encontrarse en dirección a la esquina interior de la unidad de base de PTM y de la extensión) con cuatro tornillos de montaje (consulte la Figura 2–15).

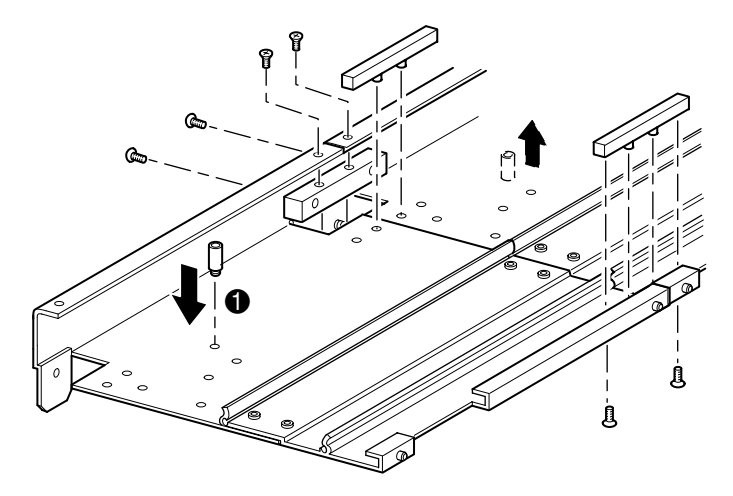

**Figura 2–15. Instalación de las varillas de unión**

- 9. Repita el paso 8 con cada extensión.
- 10. Extraiga el separador de retención inferior de la unidad de base del PTM y, a continuación, fíjelo al orificio de montaje correspondiente  $(\bullet,$  Figura 2–15) en la última unidad del PTM con extensiones.
- 11. Fije la rampa del tensor de la correa y la polea tensora a la extensión con los dos tornillos extraídos anteriormente (consulte la Figura 2–13).
- 12. Fije los muelles de la rampa del tensor de la correa y de la polea tensora con los dos tornillos extraídos anteriormente (consulte la Figura 2–13).

### **Instalación de una Correa Más Larga en un PTM con Extensiones**

Para instalar una correa extendida:

1. En la base de extensión de la rampa del tensor de la correa y de la polea tensora, comprima los muelles hasta que los orificios de la rampa del tensor de la correa queden alineados con los orificios de la base del tensor.

2. Inserte un clip grande para papel por los orificios. Así colocará la polea tensora en la posición cero (consulte la Figura 2–16).

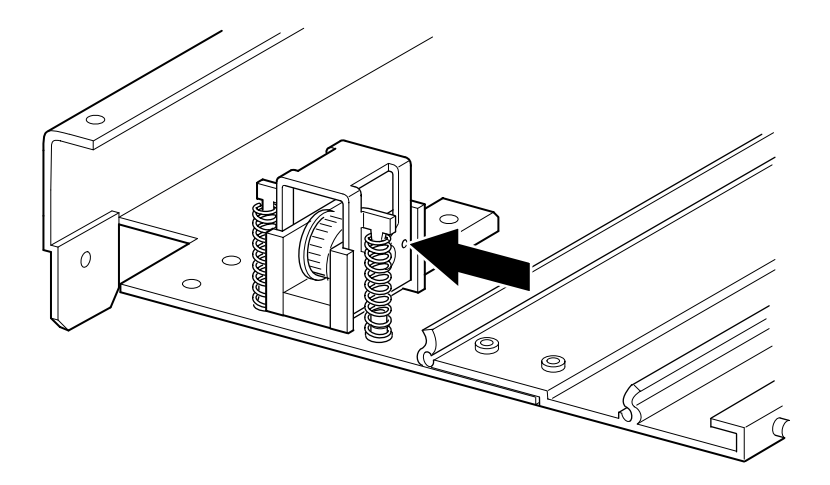

#### **Figura 2–16. Punto cero de la rampa del tensor y de la polea tensora**

3. Inserte la correa de temporización por la parte superior de la rampa del tensor de la correa y de la polea tensora y, a continuación, por la polea del motor de unidad. Asegúrese de que los dientes de la correa encajan en ambas poleas (consulte la Figura 2–17 y la Figura 2–18).

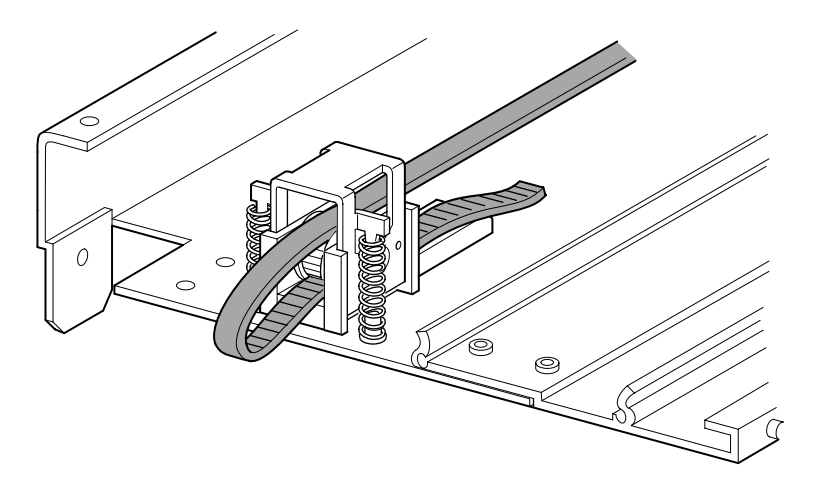

**Figura 2–17. Instalación de la correa de temporización en la extensión**

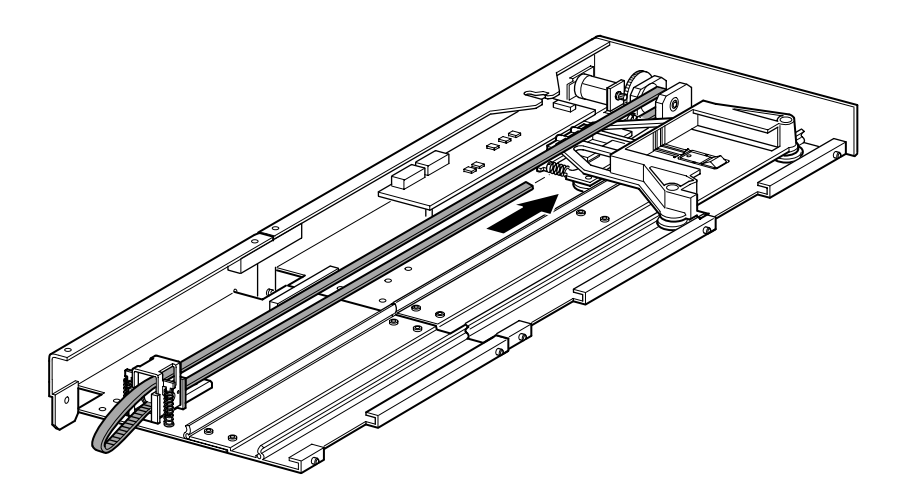

#### **Figura 2–18. Instalación de la correa de temporización**

- 4. Coloque el móvil elevador de medios sobre la ranura de acceso del bloqueo de la correa (consulte la Figura 2–11).
- 5. Coloque los extremos de la correa de temporización debajo del móvil elevador de medios en el punto medio de la ranura de acceso del bloqueo de la correa.
- 6. Dé la vuelta al PTM.

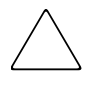

**PRECAUCIÓN:** Para evitar daños en el móvil elevador de medios del PTM sosténgalo por la parte inferior cada vez que vaya a llevar a cabo algún procedimiento en el conjunto de soporte del bloqueo de la correa.

7. Coloque los extremos de la correa de temporización en el bloqueo de la correa (consulte la Figura 2–19).

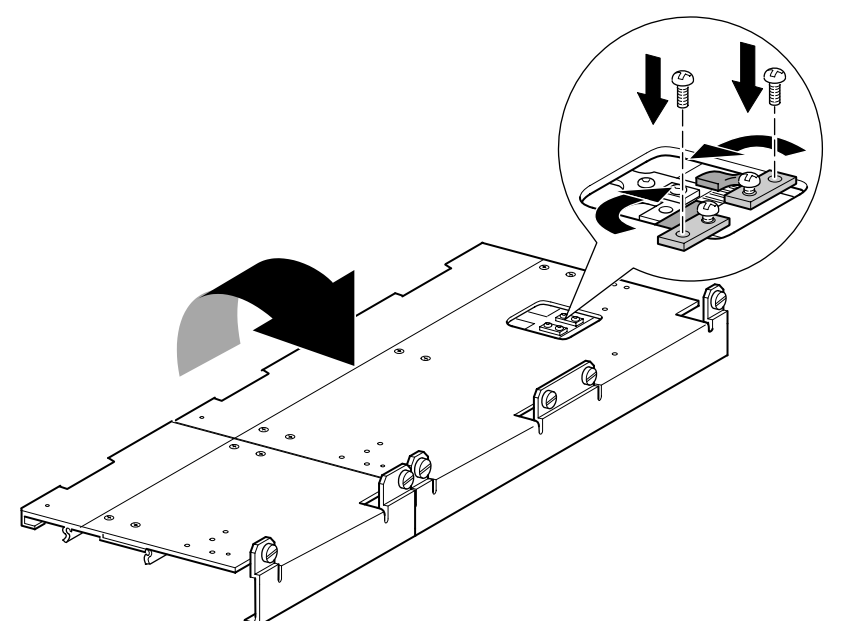

#### **Figura 2–19. Correa de temporización en el bloqueo de la correa**

- 8. Utilice unos alicates para cortar la correa de la unidad. Si la correa tiene el tamaño adecuado, debe quedar un pequeño espacio entre los extremos de la correa.
- 9. Fije la correa de temporización con dos soportes de correa y cuatro tornillos de fijación.
- 10. Extraiga el clip grande para papel insertado anteriormente para establecer automáticamente la tensión inicial de la correa.

11. Instale la placa inferior, extraída anteriormente de la unidad de base de PTM, con los tornillos de sujeción extraídos en pasos anteriores (consulte la Figura 2–20).

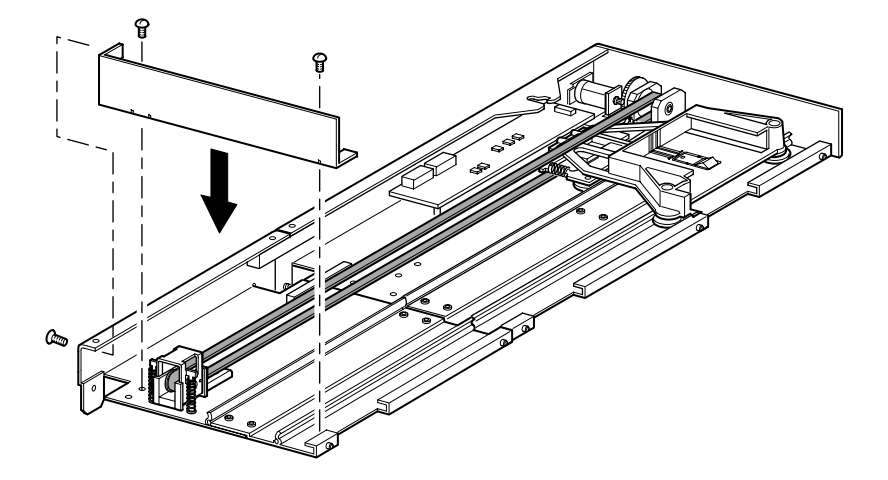

**Figura 2–20. Instalación de la placa inferior**

### **Instalación del PTM con Extensiones**

Para instalar el PTM con extensiones:

- 1. Utilice el asa mientras sostiene la unidad de base del PTM por su parte inferior (consulte la Figura 2–6).
- 2. Inserte cuidadosamente el PTM con extensiones en la biblioteca superior y asegúrese de que las patillas superiores encajan totalmente.

3. Con los tornillos de ajuste manual de las extensiones del PTM, fije el PTM con extensiones a la biblioteca (principal) situada en la parte superior.

**IMPORTANTE:** Si tiene dificultades para alinear las patillas inferiores con las bibliotecas (secundarias) inferiores, empuje éstas ligeramente hacia delante. A continuación, júntelas de una en una, acercándolas al PTM con extensiones, y apriete los tornillos de ajuste manual adecuados.

**NOTA:** En las bibliotecas MSL5052, los orificios intermedios de la unidad no tienen forma de rosca y no están diseñados para colocar los tornillos de ajuste manual. Los tornillos de ajuste manual superiores e inferiores fijan las extensiones del PTM a la biblioteca.

4. Con los tornillos de ajuste manual del PTM con extensiones, fije éste al resto de las bibliotecas (en secuencia) de la configuración de bibliotecas de múltiples unidades.

**NOTA:** Si aun así no puede alinear una biblioteca inferior (secundaria) al PTM de extensión, afloje ligeramente los tornillos del soporte de riel posterior de dicha biblioteca, vuelva a colocarla y, a continuación, fíjela al PTM con extensiones. A continuación, vuelva a apretar todos los tornillos del soporte de riel posterior.

- 5. Si es necesario, instale todos los conjuntos y todas las cubiertas de unidades extraídos anteriormente.
- 6. Si es necesario, apriete los tornillos de ajuste manual a la parte frontal de la unidad.
- 7. Ya puede conectar los cables de datos al PTM con extensiones. Consulte la sección "Cableado del PTM y del Router", más adelante en este capítulo.

### **Cableado del PTM y del Router**

En esta sección se explica cómo conectar los cables de datos al PTM y al router en una configuración de bibliotecas de múltiples unidades (una principal y una secundaria).

**PRECAUCIÓN:** No suministre alimentación a ninguna biblioteca hasta que el cableado esté completamente instalado. Si intenta conectar un PTM a una biblioteca que está recibiendo alimentación o intenta desconectarlo de la misma, es posible que la biblioteca y la tarjeta de circuito impreso (PCB) del PTM queden dañados.

Una vez conectados todos los cables de datos apropiados, consulte el Capítulo 3, "Configuración del PTM", para obtener información detallada acerca de la configuración del PTM con la pantalla táctil de la GUI.

#### **Configuración de Bibliotecas de Múltiples Unidades (una Principal y otra Secundaria)**

La Figura 2–21 muestra cómo conectar una configuración de bibliotecas de múltiples unidades con una configuración de una biblioteca principal y una biblioteca secundaria.

**IMPORTANTE:** Todas las bibliotecas deben estar apagadas.

**NOTA:** Consulte el póster *Introducción e Instalación de la Biblioteca MSL5026 de StorageWorks de Compaq* o *Introducción e Instalación de la Biblioteca MSL5052 de StorageWorks de Compaq* para obtener información acerca de cómo conectar los cables y terminadores SCSI para cubrir sus necesidades específicas.

**NOTA:** Consulte el Apéndice E de la *Guía de Usuario de la Biblioteca MSL5000 de StorageWorks de Compaq* para obtener información adicional sobre la configuración SCSI y las bibliotecas de múltiples unidades.

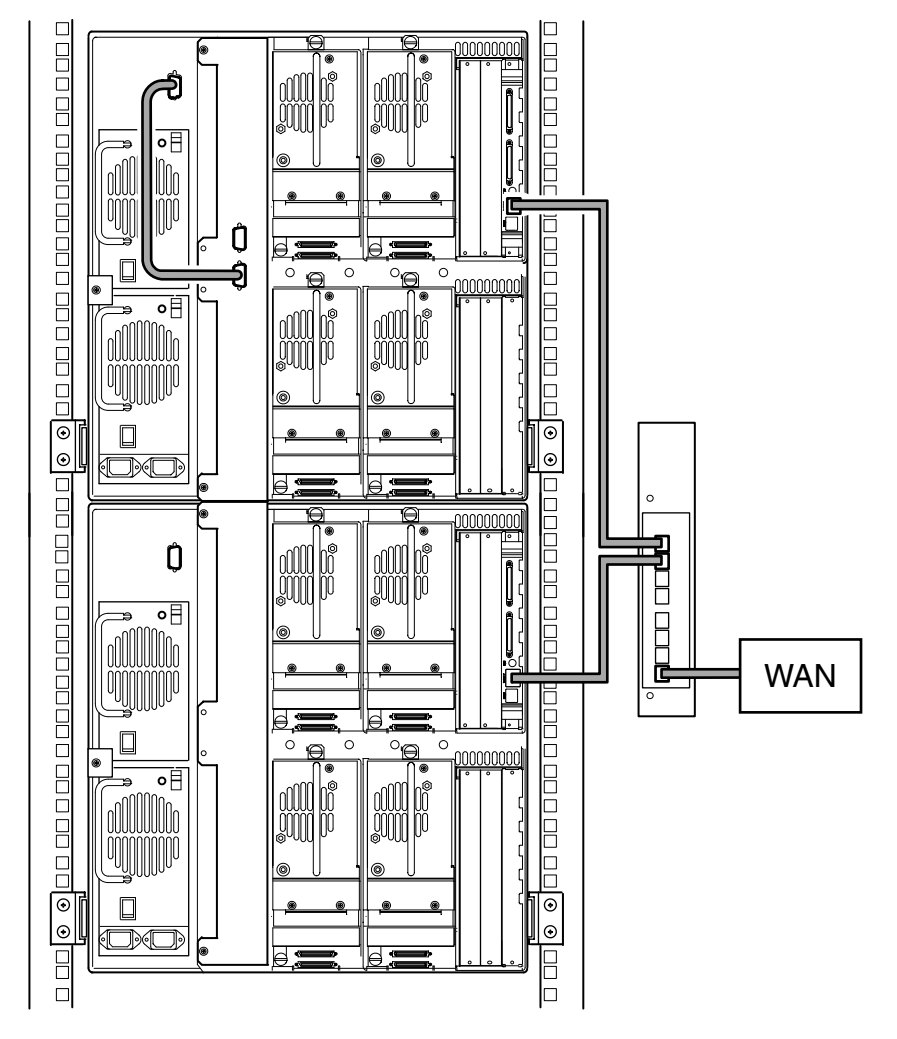

#### **Figura 2–21. Configuración de bibliotecas de múltiples unidades de la Serie MSL5052 (una principal y otra secundaria)**

**IMPORTANTE:** Las bibliotecas secundarias adicionales necesitan un sistema de PTM con extensiones. Consulte las secciones "Añadir Extensiones a una Unidad de Base del PTM." extensiones. Consulte las secciones "Añadir Extensiones a una Unidad de Base del PTM," "Instalación de una Correa Más Larga en un PTM con Extensiones" y "Instalación del PTM con Extensiones."

## **Configuración del PTM**

Cuando haya instalado correctamente el Mecanismo de Transferencia (PTM), las bibliotecas deben estar configuradas para funcionar correctamente como un sistema de bibliotecas de múltiples unidades.

**NOTA:** La biblioteca principal tiene una GUI completamente operativa. Las bibliotecas secundarias sólo cuentan con determinadas capacidades de GUI.

Antes de configurar las bibliotecas:

- 1. Asegúrese de que las bibliotecas están conectadas de la manera descrita en el póster Introducción e Instalación de la Biblioteca MSL5026 de *StorageWorks* de Compaq o el póster Introducción e Instalación de la Biblioteca MSL5052 de *StorageWorks* de Compaq.
- 2. Encienda el router.
- 3. Encienda las bibliotecas y espere a que finalice la Autocomprobación al Arrancar (POST) y aparezca la pantalla Initialization (Inicialización) o Status (Estado) en la pantalla. Consulte el póster Introducción e Instalación de la Biblioteca MSL5026 de *StorageWorks* de Compaq o el póster Introducción e Instalación de la Biblioteca MSL5052 de *StorageWorks* de Compaq para obtener instrucciones detalladas acerca de los procedimientos de encendido.

### **Configuración de la Biblioteca Principal**

1. En la pantalla táctil de la Interfaz Gráfica de Usuario (GUI) de la biblioteca principal seleccione el botón Menu (Menú) de la pantalla Status (Estado) (consulte la Figura 3–1). Consulte la *Guía de Usuario de la Biblioteca de la Serie MSL5000 de StorageWorks de Compaq* para obtener instrucciones acerca de cómo manipular la pantalla táctil de la GUI.

**IMPORTANTE:** Si la biblioteca que desea utilizar como principal se configuró anteriormente como secundaria, establézcala primero como independiente y, a continuación, configúrela como principal.

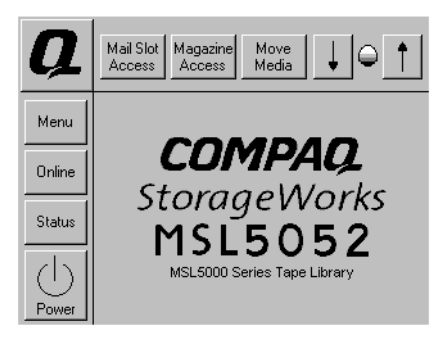

#### **Figura 3–1. Pantalla Status (Estado) de la biblioteca (la figura muestra la biblioteca MSL5052)**

2. Seleccione el botón Library (Biblioteca) en el área Edit Options (Opciones de Modificación) de la GUI (consulte la Figura 3–2).

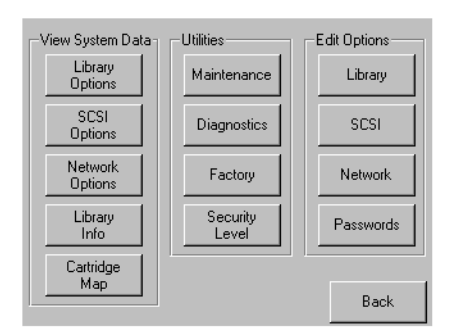

**Figura 3–2. Pantalla Menu (Menú)**

**IMPORTANTE:** El indicador LED de estado de la biblioteca parpadea en verde para indicar que se está efectuando un cambio en la GUI que está interrumpiendo el funcionamiento actual de la biblioteca.

- 3. Escriba la contraseña de Service (Servicio) adecuada y, a continuación, pulse el botón Validate (Validar). Consulte la *Guía de Usuario de la Biblioteca de la Serie MSL5000 de StorageWorks de Compaq* para obtener información adicional acerca del establecimiento de contraseñas.
- 4. Pulse la flecha hacia abajo  $\blacktriangledown$  hasta que la opción de menú Module Configuration (Configuración del Módulo) aparezca en la parte inferior de la pantalla (consulte la Figura 3–3).

**NOTA:** Desplácese a las siguientes opciones de la Biblioteca con la flecha hacia abajo (▼). Para volver a la pantalla de opciones anterior de la Biblioteca utilice la flecha hacia arriba (▲) o el botón Back (Atrás) para volver a la pantalla Menu (Menú).

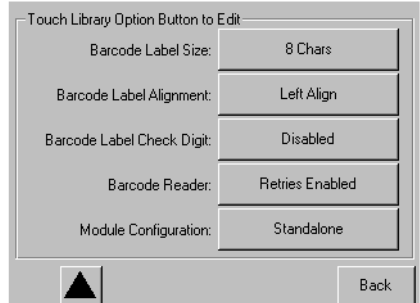

#### **Figura 3–3. Pantalla de selección Module Configuration (Configuración del Módulo)**

5. Seleccione el botón situado junto a la opción de menú Module Configuration (Configuración del Módulo) y, a continuación, seleccione el botón Master (Principal) (consulte la Figura 3–4).

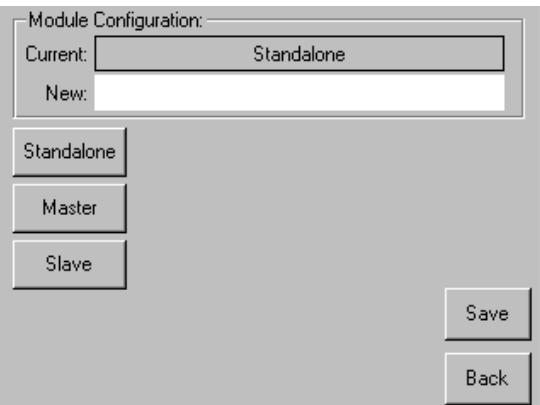

#### **Figura 3–4. Pantalla Module Configuration (Configuración del Módulo)**

- 6. Confirme la petición con el botón Save (Guardar).
- 7. Seleccione OK (Aceptar) para guardar la nueva opción. A continuación, la biblioteca se reiniciará automáticamente y se configurará para la nueva opción (consulte la Figura 3–5).

**NOTA:** Una vez reiniciada la biblioteca, el indicador LED de estado de la biblioteca se encenderá permanentemente en verde para indicar que la biblioteca está completamente operativa.

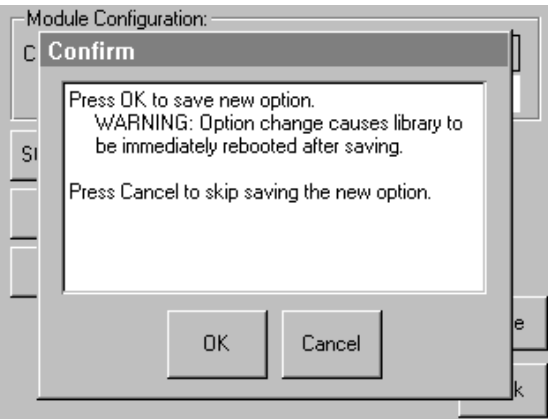

**Figura 3–5. Pantalla Module Configuration Confirmation (Confirmación de la Configuración del Módulo)**

### **Configuración de las Bibliotecas Secundarias**

Para configurar el resto de las bibliotecas como secundarias:

- 1. En la pantalla táctil de la GUI de una biblioteca secundaria del receptáculo de almacenamiento de Compaq, seleccione el botón Menu (Menú) de la pantalla Status (Estado) (consulte la Figura 3–1).
- 2. Seleccione el botón Library (Biblioteca) en el área Edit Options (Opciones de Modificación) de la GUI (consulte la Figura 3–2).

**IMPORTANTE:** El indicador LED de estado de la biblioteca parpadea en verde para indicar que se está efectuando un cambio en la GUI que está interrumpiendo el funcionamiento actual de la biblioteca.

- 3. Escriba la contraseña de Service (Servicio) adecuada y, a continuación, pulse el botón Validate (Validar). Consulte la *Guía de Usuario de la Biblioteca de la Serie MSL5000 de StorageWorks de Compaq* para obtener información adicional acerca del establecimiento de contraseñas.
- 4. Pulse la flecha hacia abajo (▼) hasta que la opción de menú Module Configuration (Configuración del Módulo) aparezca en la parte inferior de la pantalla (consulte la Figura 3–3).

**NOTA:** Desplácese a las siguientes opciones de la Biblioteca con la flecha hacia abajo (▼). Para volver a la pantalla de opciones anterior de la Biblioteca utilice la flecha hacia arriba (▲) o el botón Back (Atrás) para volver a la pantalla Menu (Menú).

- 5. Seleccione el botón situado junto a la opción de menú Module Configuration (Configuración del Módulo) y, a continuación, seleccione el botón Slave (Secundaria) (consulte la Figura 3–4).
- 6. Confirme la petición con el botón Save (Guardar).
- 7. Seleccione OK (Aceptar) para guardar la nueva opción. A continuación, la biblioteca se reiniciará automáticamente y se configurará para la nueva opción (consulte la Figura 3–5).

**NOTA:** Una vez reiniciada la biblioteca, el indicador LED de estado de la biblioteca se encenderá permanentemente en verde para indicar que la biblioteca está completamente operativa.

8. Repita este procedimiento para configurar el resto de las bibliotecas como secundarias.

Ya puede utilizar la configuración de bibliotecas de múltiples unidades para comprobar el firmware. Consulte la *Guía de Usuario de la Biblioteca de la Serie MSL5000 de StorageWorks de Compaq* para obtener las instrucciones de funcionamiento.

### **Comprobación del Nivel de Firmware**

El nivel mínimo recomendado de firmware necesario para una configuración de bibliotecas de múltiples unidades en las que sólo hay unidades MSL5026 es la versión 2.38. El nivel mínimo recomendado de firmware necesario para una configuración de bibliotecas de múltiples unidades que contengan unidades MSL5052 es la versión 3.xx.

Para comprobar el nivel de firmware de la biblioteca principal:

- 1. Suministre alimentación a la biblioteca.
	- a. Conecte todos los cables de alimentación suministrados a los receptáculos de fuente de alimentación.
	- b. Encienda los conmutadores de alimentación.
	- c. Toque cualquier parte de la pantalla táctil de la GUI para activar la pantalla y encender la biblioteca.

**NOTA:** Consulte el Capítulo 2 de la *Guía de Usuario de la Biblioteca MSL5000 de StorageWorks de Compaq* para obtener información adicional acerca de cómo suministrar alimentación a una biblioteca.

- 2. Una vez terminada la Autocomprobación al Arrancar (POST), seleccione Menu (Menú).
- 3. Seleccione Library Info (Información sobre la Biblioteca) en el área View System Data (Ver Datos del Sistema).
- 4. La versión de firmware aparecerá en la pantalla Miscellaneous Library Info (Información Variada sobre la Biblioteca).
- 5. Si es necesario, actualice el nivel de firmware de la biblioteca principal.

**NOTA:** Una vez actualizada, todas las bibliotecas secundarias conectadas se actualizarán automáticamente.

### **Actualización del Firmware**

Cada una de las bibliotecas de la Serie MSL5000 pertenecientes a una configuración de bibliotecas de múltiples unidades debe actualizarse individualmente con la utilidad de diagnósticos y el cable de diagnósticos de la Serie MSL5000.

**NOTA:** Si se actualiza primero la biblioteca principal, todas las secundarias se actualizarán automáticamente según las instrucciones de la GUI.

#### **Requisitos**

- *MSL5000Util.exe* y la versión adecuada de firmware pueden descargarse desde la página Web de Compaq en http://www.compaq.com/products/storageworks/msl5026/index.html
- Conjunto de cables serie del RJ11 al DB9
- PC con puerto serie libre

#### **Procedimiento de Actualización del Firmware**

- 1. Instale *MSL5000Util.exe* en el PC.
- 2. Copie la versión de firmware (*\*.bin*) en el mismo directorio en el que instaló *MSL5000Util.exe*.
- 3. Conecte el puerto de diagnóstico de las bibliotecas al PC mediante el conjunto de cables suministrado.
- 4. Ejecute *MSL5000Util.exe*.
- 5. Haga clic en **Connect** (Conectar), seleccione el puerto serie del PC al que está conectado el conjunto de cables y, a continuación, haga clic en **OK** (Aceptar).
- 6. Haga clic en **Download**>**Browse** (Descargar>Examinar). Busque el directorio que contiene la versión del firmware *bmfxxx.img*.
- 7. Haga clic en **OK** (Aceptar). El firmware de la biblioteca se actualizará automáticamente.

**IMPORTANTE:** Si el proceso de actualización no se completa, seleccione una velocidad inferior de baudios en la ventana Connect (Conectar) y vuélvalo a intentar.

8. La biblioteca se reiniciará. Compruebe que el nivel de firmware se ha actualizado correctamente.

### **Paso de una Configuración de Bibliotecas de Múltiples Unidades a una Configuración Independiente**

Si desea pasar de una configuración de bibliotecas de múltiples unidades a una configuración independiente, debe hacerlo en el siguiente orden:

- 1. Convierta la unidad o las unidades secundarias en independientes (consulte "Volver a Configurar una Biblioteca Secundaria MSL5026 como Independiente").
- 2. Convierta la unidad principal en independiente.
- 3. Apague todas las bibliotecas.

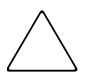

**PRECAUCIÓN:** Antes de desconectar el cable del motor, todas las bibliotecas deben estar apagadas. De lo contrario, la biblioteca y el PTM podrían sufrir daños.

4. Quite el cable del motor del PTM.

### **Volver a Configurar una Biblioteca Secundaria MSL5026 como Independiente (Método de Diagnóstico)**

**IMPORTANTE:** El nivel mínimo recomendado de firmware (2.38) permite que todas las funciones de la GUI estén activadas para esta operación. Las versiones anteriores de firmware pueden requerir el uso de la utilidad de diagnósticos *MSL5000Util* en el cable serie.

- 1. Conecte el cable de diagnósticos al PC y a la biblioteca.
- 2. Abra la ventana de la utilidad MSL5000 y la ventana Connect.
- 3. Seleccione Configure (Configurar)>Set Values (Establecer Valores)>Library Parameters (Parámetros de la Biblioteca). Aparecerá el menú Module Configuration.
- 4. Cambie Slave (Secundaria) por Standalone (Independiente).
- 5. Seleccione OK (Aceptar) hasta que la MSL5026 se reprograme con la nueva configuración.
- 6. Apague y vuelva a encender la biblioteca. Compruebe que se reinicia como independiente.

**A**

## **Avisos Reglamentarios**

### **Aviso de la Comisión Federal de Comunicaciones**

La Parte 15 de las reglas y regulaciones de la Comisión Federal de Comunicaciones (FCC) ha establecido los límites de emisiones de radiofrecuencia (RF) para proporcionar un espectro de frecuencia de radio libre de interferencias. Muchos dispositivos electrónicos, incluidos los ordenadores, generan energía RF incidental a la función para la que fueron fabricados y, por tanto, están amparados por esas normas. Estas reglas engloban a los equipos y dispositivos periféricos relacionados en dos clases, A y B, dependiendo de la instalación. Los dispositivos de Clase A son aquellos que de forma razonable se instalan en un entorno empresarial o comercial. Los dispositivos de Clase B son aquellos que de forma razonable se instalan en un entorno residencial (por ejemplo, los ordenadores personales). La FCC exige que los dispositivos de ambas clases lleven una etiqueta que indique su potencial de interferencia, así como las instrucciones de funcionamiento adicionales dirigidas al usuario.

La etiqueta del dispositivo muestra a qué clase (A o B) pertenece el equipo. Los dispositivos de Clase B tienen en la etiqueta el logotipo o identificador de la FCC. Los dispositivos de clase A no tienen en la etiqueta la identificación FCC o el logotipo. Una vez determinada la clase del dispositivo, consulte la declaración que le corresponda.

#### **Equipo de Clase A**

Este equipo se ha probado y cumple con los límites para los dispositivos digitales de Clase A, de acuerdo con la Parte 15 de las Normas de la FCC. Estas limitaciones pretenden proporcionar una protección razonable contra las interferencias dañinas cuando el equipo funciona en un entorno comercial. Este equipo genera, utiliza y puede emitir energía de radiofrecuencia y, si no se instala y utiliza de acuerdo con las instrucciones, puede ocasionar interferencias nocivas con las comunicaciones por radio. Es probable que el funcionamiento de este equipo en un área residencial cause interferencias dañinas; en tal caso, el usuario está obligado a corregir a su costa las interferencias causadas.

#### **Equipo de Clase B**

Este equipo se ha probado y cumple con los límites para los dispositivos digitales de Clase B, de acuerdo con la Parte 15 de las reglas de la FCC. Estos límites pretenden proporcionar una protección razonable contra las interferencias dañinas en una instalación residencial. Este equipo genera, utiliza y puede emitir energía de radiofrecuencia y, si no se instala y utiliza de acuerdo con las instrucciones, puede ocasionar interferencias nocivas con las comunicaciones por radio. Sin embargo, no hay garantías de que no se producirán interferencias en una instalación específica. Si el equipo ocasiona interferencias perjudiciales en la recepción de radio o televisión, lo que se puede determinar apagando y volviendo a encender el equipo, se aconseja tratar de corregir la interferencia mediante una o más de las siguientes medidas correctoras:

- Vuelva a orientar o a colocar la antena receptora.
- Aumente la distancia de separación entre el equipo y el receptor.
- Conecte el equipo a un toma en un circuito diferente al que está conectado el receptor.
- Consulte al distribuidor o a un técnico de radio o televisión para obtener sugerencias adicionales.

#### **Modificaciones**

La normativa de la FCC exige que se notifique al usuario que cualquier cambio o modificación realizado en este dispositivo que no haya sido expresamente aprobado por Compaq Computer Corporation podría anular el derecho del usuario a utilizar el equipo.

#### **Cables**

Las conexiones a este dispositivo deben realizarse con cables blindados que tengan cubiertas de conector RFI/EMI metálicas, a fin de respetar el cumplimiento de la Normativa de la FCC.

#### **Declaración de Conformidad para los productos marcados con el logotipo de la FCC (únicamente para Estados Unidos)**

Este dispositivo cumple con la Parte 15 de la normativa de la FCC. Su funcionamiento está sujeto a las siguientes condiciones: (1) este dispositivo no puede causar interferencias perjudiciales y (2) este dispositivo debe aceptar cualquier interferencia recibida, incluida la que pueda ocasionar un funcionamiento no deseado.

Si tiene alguna duda respecto a su producto, póngase en contacto con:

Compaq Computer Corporation

P. O. Box 692000, Mail Stop 530113

Houston, Texas 77269-2000

O bien, llame al número

```
1-800- 652-6672 (1-800-OK COMPAQ)
```
Para resolver cualquier duda relacionada con esta declaración de FCC, póngase en contacto con:

Compaq Computer Corporation

P. O. Box 692000, Mail Stop 510101

Houston, Texas 77269-2000

O bien, llame al número

(281) 514-3333

Para identificar este producto, consulte el número de Referencia, Serie o Modelo del producto.

### **Aviso canadiense (Avis Canadien)**

#### **Equipo de Clase A**

Este aparato digital de Clase A cumple todos los requisitos de la Normativa Canadiense sobre Equipos que Originan Interferencias.

Cet appareil numérique de la classe B respecte toutes les exigences du Règlement sur le matériel brouilleur du Canada.

#### **Equipo de Clase B**

Este aparato digital de Clase B cumple todos los requisitos de la Normativa Canadiense sobre Equipos que Causan Interferencias.

Cet appareil numérique de la classe B respecte toutes les exigences du Règlement sur le matériel brouilleur du Canada.

### **Aviso de la Unión Europea**

## CE

Los productos que presentan la Marca CE cumplen con la Directiva EMC (89/336/EEC) y con la Directiva de Baja Tensión (72/23/EEC) publicadas por la Comisión de la Comunidad Europea. Si, además, este producto tiene funciones de telecomunicación, también cumple con la Directiva R&TTE (1999/5/EC).

El cumplimiento de estas instrucciones supone la conformidad con las siguientes Normas Europeas (los estándares y regulaciones internacionales equivalentes aparecen entre paréntesis):

- EN 55022 (CISPR 22): Interferencia Electromagnética
- EN55024 (IEC61000-4-2, 3, 4, 5, 6, 8, 11): Inmunidad Electromagnética
- EN61000-3-2 (IEC61000-3-2): Armónicos de la Línea Eléctrica
- EN61000-3-3 (IEC61000-3-3): Variaciones de la Línea Eléctrica
- EN 60950 (IEC 60950) Seguridad del Producto

### **Aviso de Taiwan**

#### 警告使用者:

#### 這是甲類的資訊產品,在居住的環境中使用時,可能 會造成射頻干擾,在這種情況下,使用者會被要求採 取某些滴當的對策。

### **Aviso japonés**

ご使用になっている装置にVCCIマークが付いていましたら、次の説明文を お読み下さい。

この装置は、情報処理装置等電波障害自主規制協議会 (VCCI) の基準 に基づくクラスB情報技術装置です。この装置は、家庭環境で使用すること を目的としていますが、この装置がラジオやテレビジョン受信機に近接して 使用されると、受信障害を引き起こすことがあります。 取扱説明書に従って正しい取り扱いをして下さい。

VCCIマークが付いていない場合には、次の点にご注意下さい。

この装置は、情報処理装置等電波障害自主規制協議会 (VCCI) の基準に 基づくクラスA情報技術装置です。この装置を家庭環境で使用すると電波 妨害を引き起こすことがあります。この場合には使用者が適切な対策を講ず るよう要求されることがあります。

## **Descarga electrostática**

Para evitar daños en el sistema, tenga en cuenta las precauciones que debe seguir cuando instale el sistema o manipule los componentes. Una descarga de electricidad estática producida por un dedo u otro conductor podría dañar las placas del sistema u otros dispositivos sensibles a esta electricidad. Esto puede reducir la vida del dispositivo.

Para evitar daños por descargas electrostáticas, tome las siguientes precauciones:

- Evite el contacto manual, transportando y almacenando los productos en cajas antiestáticas.
- No saque de sus contenedores las piezas sensibles a la electricidad estática hasta que lleguen a entornos de trabajo a prueba de este tipo de electricidad.
- Coloque los componentes en una superficie conectada a tierra antes de sacarlos de las bolsas.
- Procure no tocar las patillas, los contactos o los circuitos.
- Manténgase conectado debidamente a tierra siempre que toque un componente o un mecanismo sensible a la electricidad estática.

### **Métodos de Conexión a Tierra**

Existen varios métodos de conexión a tierra. Adopte uno o varios de los métodos siguientes cuando manipule o instale componentes sensibles a la electricidad estática:

- Póngase una muñequera y conéctela con un cable a una mesa de trabajo con toma de tierra o al chasis del ordenador. Las muñequeras son cintas flexibles con una resistencia mínima de 1 megaohmio  $\pm$  10 % en los cables de conexión a tierra. Para conseguir una conexión a tierra adecuada, póngase la muñequera antiestática bien ajustada a la piel.
- Utilice correas en tacones, punteras o botas al trabajar de pie. Póngase correas en ambos pies si se halla sobre un suelo conductor o alfombrillas disipadoras.
- Utilice herramientas conductoras.
- Utilice el juego de herramientas portátil con la esterilla disipadora de electricidad estática plegable.

Si no dispone del equipo recomendado para una adecuada conexión a tierra, póngase en contacto con el Distribuidor Autorizado de Compaq para que instale el componente.

**NOTA:** Si desea obtener más información sobre la electricidad estática o sobre la asistencia a la instalación del producto, póngase en contacto con el distribuidor autorizado de Compaq.

## **Índice**

#### **A**

Advertencia símbolo de conexión de interfaz de red, definición ix símbolo de peligro de descarga eléctrica, definición ix símbolo de sobrepeso, definición x símbolo de superficie caliente, definición ix símbolo de varias fuentes de alimentación, definición ix símbolo y definición viii aviso Comisión Federal de Comunicaciones A–1 Aviso de la Unión Europea A–4 Ayuda, obtención x

#### **B**

biblioteca principal configuración 2–2 configurar 2–2 bibliotecas instalación y colocación 1–3 bloqueo de la correa 1–23

#### **C**

cableado del PTM y del router 1–26 Compaq distribuidor autorizado xi página Web xi servicio técnico x componentes kit de PTM  $-2$ kits de actualización de extensores –2 unidad de base del PTM 1–5

conexión de interfaz de red, símbolo y definición ix configuración biblioteca de múltiples unidades 1–26 biblioteca principal 2–2 bibliotecas secundarias 2–5 pasar de múltiples unidades a independiente 2–8 configuración de bibliotecas de múltiples unidades, una principal y otra secundaria 1–27 correa de temporización, instalación 1–21 correa extendida instalación 1–20

#### **D**

descarga electrostática B–1 descripción de la unidad de base 1–5 direcciones URL, definición de signo convencional viii distribuidor autorizado, Compaq xi

#### **E**

elementos de menú, definición de signo convencional vi entrada del usuario, definición de signo convencional vii estabilidad del bastidor x extensiones añadir 1–15 determinación del tipo y del número 1–2 fijación 1–20 tamaños disponibles 1–2 varillas de unión 1–19

extracción conjunto de zapatas cortantes 1–7 cubierta protectora del PTM 1–8, 1–13 panel de protección 1–7 extracción de la correa de la unidad 1–17 extracción de la placa inferior 1–15 extracción de la rampa del tensor de la correa y de la polea tensora 1–17

### **F**

firmware actualización 2–6 nivel comprobación 2–6 recomendado 2–6 requisitos de actualización 2–7

#### **H**

herramientas –2 herramientas necesarias -2

#### **I**

ilustración acceso al conjunto de zapatas cortantes 1–7 configuración de bibliotecas de múltiples unidades (una principal y otra secundaria) 1–27 correa de temporización en el bloqueo de la correa 1–23 extracción de la cubierta protectora del PTM 1–8 extracción de la placa inferior 1–15 extracción de la rampa del tensor de la correa y de la polea tensora 1–18 instalación de la biblioteca 1–6 instalación de la correa de temporización 1–21 instalación de la placa inferior 1–24 instalación de la unidad de base de PTM 1–9, 1–11, 1–12, 1–14 instalación de las varillas de unión 1–20 instalación del router 1–4 montaje de una extensión de 5 ó 10 U 1–19 ilustración *continuación* pantalla de selección Module Configuration (Configuración del Módulo) 2–3 pantalla Menu (Menú) 2–2 pantalla Module Configuration (Configuración del Módulo) 2–4 pantalla Module Configuration Confirmation (Confirmación de la Configuración del Módulo) 2–4 pantalla Status (Estado) de la biblioteca 2–2 punto cero de la rampa del tensor y de la polea tensora 1–21 ranura de acceso del soporte del bloqueo de la correa 1–17 ubicación del móvil elevador de medios 1–16 unidad de base del PTM 1–5 Importante, definición viii instalación colocación de las bibliotecas 1–3 compatibilidad con las series TL y SSL –1 correa extendida 1–20 introducción –1 placa inferior 1–24 planificación 1–2 preparación –1 PTM con extensiones 1–24 router 1–3 unidad de base única del PTM 1–6 variaciones 1–2 instalación del PTM con extensiones 1–24

#### **M**

mecanismo de transferencia –1 instalación pasos previos –1 preparación –1 métodos de conexión de tierra B–2

#### **N**

nombres de botones, definición de signo convencional vi nombres de comandos, definición de signo convencional vii

nombres de cuadros de diálogo, definición de signo convencional vi nombres de directorios, definición de signo convencional vi nombres de ficheros, definición de signo convencional vii nombres de unidades, definición de signo convencional vii Nota, definición viii

### **O**

obtención de ayuda x página Web de Compaq xi servicio técnico de Compaq x

#### **P**

páginas Web almacenamiento de Compaq xi servicio técnico de Compaq x pantalla Menu (Menú) 2–2 Module Configuration (Configuración del Módulo) 2–4 Module Configuration (Configuración del Módulo), de selección 2–3 Module Configuration Confirmation (Confirmación de la Configuración del Módulo) 2–4 Status (Estado), biblioteca 2–2 peligro de descarga eléctrica, símbolo y definición ix placa inferior 1–24 Precaución, símbolo y definición viii preparación para la instalación –1 PTM cableado 1–26 componentes –2 cubierta protectora extraer 1–8, 1–13

#### **R**

respuestas del sistema, definición de signo convencional vii router cableado 1–26 instalación 1–3 instalación en los receptáculos H9A 1–4

#### **S**

secuencias de comandos de menú, definición de signo convencional viii secuencias de teclado, definición de signo convencional vi servicio técnico, Compaq x signos convencionales direcciones URL, definición viii elementos de menú, definición vi entrada del usuario, definición vii nombres de botones, definición vi nombres de comandos, definición vii nombres de cuadros de diálogo, definición vi nombres de directorios, definición vi nombres de ficheros, definición vii nombres de teclas, definición vi nombres de unidades, definición vii respuestas del sistema, definición vii secuencias de comandos de menú, definición viii secuencias de teclas, definición vi teclas del teclado, definición vi símbolos en el equipo ix en el texto viii símbolos en el equipo ix símbolos en el texto viii sobrepeso, símbolo y definición x superficie caliente, símbolo y definición ix

#### **T**

teclas del teclado, definición de signo convencional vi

#### **U**

unidad de base del PTM añadir extensiones 1–15 instalación 1–6

#### **V**

varias fuentes de alimentación, símbolo y definición ix